# **A. INSTRUCTIONS FOR COMPLETING YOUR LOGIC MODEL**

## **B. INSTRUCTIONS FOR REPORTING PERFORMANCE TO HUD**

**IMPORTANT NOTES BEFORE PROCEEDING:** 

1. **SAVE THIS FILE!** IF YOU ARE AWARDED A GRANT, YOU WILL USE THE SAME ELOGIC MODEL® FOR REPORTING TO YOUR LOCAL HUD FIELD OFFICE.

2. IT IS RECOMMENDED THAT YOU PRINT THESE INSTRUCTIONS BEFORE CONTINUING.

3. **DO NOT MODIFY THE eLOGIC MODEL® TEMPLATE.**

4. **DO NOT CUT AND PASTE** INTO THE eLOGIC MODEL® TEMPLATE.

## **A. INSTRUCTIONS FOR COMPLETING YOUR LOGIC MODEL**

## **Check that You Have the Correct eLogic Model® for Your Program.**

The eLogic Model**®** is found in the Instructions Download for the application package posted to the Grants.gov website. Before you begin completing your eLogic Model®, check the name of the program and the fiscal year that is populated on the eLogic Model®. If it contains a program name different from the program application, or does not have 2014 in the Fiscal Year date field, you have opened the wrong eLogic Model®. To correct, go back to Grants.gov and download the proper "Instructions Download" package in order to find the proper eLogic Model®.

**NOTE:** It is recommended that you save a clean backup copy of the eLogic Model® before preparing your application.

## **Additional Support**

If after reviewing these Instructions you need additional assistance, please contact the Office of Grants Management at 202-402-3964, 8:30AM-5:00PM<br>EST. Persons with hearing or speech impairments may access this number vi

### **ALWAYS START WITH THE COVERSHEET TAB.**

### **Mandatory Fields**

There are 11 "mandatory" fields in your eLogic Model® Coversheet Tab:

- 1. Applicant Legal Name
- 2. DUNS Number
- 3. City
- 4. State
- 5. Grantee Contact Name
- 6. Grantee Contact email
- 7. Logic Model Contact Name
- 8. Logic Model Contact email
- 9. Project Name
- 10. Project Location/City/County/Parish
- 11. Project Location State

You must enter the required data in these fields as they appear in the System for Award Management (www.SAM.gov) in order for the eLogic Model® to be complete. Please remember when saving your eLogic Model® that <u>file names must not contain any special characters or spaces</u> which could be "read"<br>as viruses. File names must be no more than fifty characters including a details.

### **The eLogic Model® Workbook**

The eLogic Model® Workbook has 14 separate Tabs located at the bottom of the page. If you cannot see all the Tabs, be sure to maximize your workbook by clicking the middle button in the top right corner of the workbook to expand your window or move your bottom scroll bar so all the Tabs appear. Four Tabs are "Worksheets" which applicants will use to input information. The 14 Tabs are:

- 1. Instructions
- 2. Dropdown Guidance
- 3. How To Count
- 4. Coversheet (Worksheet)
- 5. Year 1 (Worksheet)
- 6. Year 2 (Worksheet)
- 
- 7. Year 3 (Worksheet) 8. Totals (Automatically populates based on inputs for Years 1, 2, and 3)
- 9. Extension 10. Goals Priorities
- 11. Needs
- 12. Services
- 13.Outcomes
- 14. Tools
- 

### **Instructions for Completing the Coversheet**

NOTE: The "Fiscal Year" appears in the heading on the Coversheet and in each of the Year tabs. See description under, "<u>Instructions for Completing Year</u><br>1, Year 2 and Year 3 Worksheets/Tabs in the eLogic Model®."

### **Coversheet-Program Information**

**"HUD Program"** and "**Program CFDA #"** located on Rows 11 and 12 respectively are pre-populated.

**Grantee Information** "**Applicant Legal Name**" is located on Row 14 and is a mandatory field. Enter the legal name as entered in www.SAM.gov which should also match the applicant Legal Name entered in Box 8a in the SF-424 in your application. Once you have entered your "Applicant Legal Name" in the "Coversheet", the same information will automatically populate the other Tabs, including the Worksheet Tabs .

"**DUNS Number**" is located on Row 16 and is a mandatory field. Enter the DUNS Number exactly as it appears in box 8c of the SF-424 and as registered

with www.SAM.gover The DUNS Number must be for the organization that is entered in box 8a of the SF-424, Application for Federal Assistance. Your with www.SAM.gover The DUNS Number must be for the organization that is ente "Coversheet," the same information will automatically populate the other Tabs, including the Worksheet Tabs.

"**City**" is located on Row 17. Enter the City where your organization is located. This information must match the applicant address data in your application SF424.

"**State**" is located on Row 18. Use the dropdown to enter the State of your organization. This information must match the applicant address in your application SF424.

"**Zip Code**" is located on Row 19. Use cells F and H in Row 19 to enter the same zip+4 code used for the applicant address in your SF424.

"**Grantee Contact Name**" and "**Grantee Contact email**" are located on Rows 20 and 21 respectively. Enter the Grantee Contact Name and Grantee Contact email address in the fields provided.

"**Logic Model Contact Name**" and "**Logic Model Contact email**" are located on Rows 22 and 23 respectively. Enter the name of the person that completed the eLogic Model® and their email address in the fields provided or the name and email of a person to contact who can address questions concerning the<br>eLogic Model® submitted with the application and, if you are selected f

#### **Coversheet-Project Information**

"**Project Name**" is located on Row 25 and is a mandatory field. Enter the name of your project in the field provided. Use exactly the same name as you did on box 15 of the form SF424. If you did not provide a project name on the SF424, please make sure that you provide a project name in your eLogic Model®. The project name is helpful in distinguishing logic models submitted by the same grantee over multiple years and for differing projects.

Once you have entered your "Project Name" in the "Coversheet" the same information will automatically populate the other Tabs, including the Year 1, 2, and 3 Worksheet Tabs .

"**Project Location City/County/Parish"** is located on Row 26. Applicants, except Indian Tribes, will enter the city or township or County/Parish where the project will be located. If there are multiple locations, enter the location where the majority of the work will be done. Indian Tribes, including multi-state tribes, should enter the city or county associated with their business address location.

"**Project Location State**" is located on Row 27. Use the dropdown menu to select the location of your project. The data field labeled, "Project Location State" includes all fifty states and American Samoa, District of Columbia, Federated States of Micronesia, Guam, Marshall Islands, Northern Mariana Islands, Palau, Puerto Rico, and the Virgin Islands. In the case of multi-state or regional entities, enter the State location where the majority of activities<br>are to occur. For Indian Tribes, enter the state applicable t

"**Zip Code**" is located on Row 28 and is to be entered for the "Project Location State." Use cells F and H in Row 19 to enter the same zip+4 code.

### **Additional Information- Leave Blank at the Time of Application**

"**HUD Award Number**" located on Row 32 is to be left blank at time of the application. <u>THIS FIELD IS TO BE COMPLETED ONLY IF YOU ARE SELECTED AS A</u><br><u>GRANTEE AND ARE SUBMITTING YOUR REPORTS TO HUD.</u>

### **Instructions for Completing Year 1, Year 2 and Year 3 Worksheet Tabs in the eLogic Model®**

The "**Fiscal Year**" represents the fiscal year of the Notice of Funding Availability (NOFA) under which the award will be made. This field is pre-populated and located below the HUD logo in cell [L6] for all three years. Use the Year 1, Year 2, and Year 3 tabs to enter your data for the columns labeled: Services/Activities (Column 3) Measures (Columns 4)

Outcomes (Column 5) Measures (Column 6) Evaluation Tools (Column 7)

NOTE 1: When preparing your Logic Model for application purposes, fill in ONLY the "Projection" Columns. Do NOT fill the "Annual" column in at this time. "Annual" is ONLY used for reporting.

**NOTE 2**: The fields under HUD Goals, Policy Priority, Needs, Services/Activities and Outcomes are pre-populated and locked down. Please do not attempt to change any of the pre-populated fields.

Projection (Columns G and J): Enter your best estimate of what you hope to accomplish in the "Projection" column. Do NOT fill the "Annual" column in at this time. The "Reporting Period" in cell I4 for Years 1, 2 and 3 contains two choices: Projection and Annual. Select "Projection" when completing your Logic Model for the application. Do not enter anything on the Totals tab or Extension tab when preparing your Logic Model for your application.

Leave the "**Reporting Start Date**" and "**Reporting End Date**" fields **blank at the time of application.** They are completed only when submitting a report to HUD. See "INSTRUCTIONS FOR REPORTING PERFORMANCE TO HUD" later in these Instructions.

#### **COMPLETING WORKSHEETS FOR YEAR 1, YEAR 2, and YEAR 3 - COLUMNS 1-7 IN THE eLogic Model®**

NOTE: Prior to inputting your projections, please go to "Reporting Period" ( COLUMN I4) to ensure that "Projection" is selected. If not, "click" on the<br>cell and select "Projection." The corresponding projection columns, G all three years of the grant application.

**Column 1 – HUD Goals/Policy Priority – Policy**<br>Under the "Policy" Column (1), there are actually two columns; one labeled "HUD Goals," and the other labeled "Policy Priority." These are pre-populated<br>and **no action is req** Worksheet. This page can be printed.

# **Column 2 – Needs – Planning**

Under the "Planning" Column (2), there are four pre-populated "Needs" statements. **No action is required**. Click the Needs Tab at the bottom of the Worksheet if you want to print the page.

### **Column 3 – Services/Activities – Programming**

**Please Note: The FY2014 eLogic Model® uses <u>both</u> pre-selected (mandatory) and optional (available in the dropdown menu) Services/Activities.<br>Pre-Selected Services and Activities: Under the "Programming" Column (3), 14 Se** Pre-Service Services (Activities: Note the "Pre-

ing *Junction Junney and Authr*ies, Under the Trugramming Column (U), 17 Junney,Authries have been presenced for amplying and three Services/Activities on the tabs for all three<br><u>years.</u> If a particular Service/Activity is optional.

# NOTE: Prior to inputting your projected numbers, please read the Tab "How to Count." This will help applicants have a common understanding of how<br>to count accurately and will help HUD capture accurate data.

<u>Dropdown Menu of Services/Activities:</u> In the same column for all three years beginning at row 38 is a dropdown menu with additional Services/Activities<br>for the ROSS-SC program. There are 15 Services/Activities in the dro

To select Services/Activities from the dropdown, go to row 38 and "click" the cell populated with "Select Activity." A little dropdown arrow appears. Click<br>the dropdown arrow and the list of 15 eligible Services/Activitie process by going to the next row to select any other Service/Activity that is applicable to your program. Given the limitations of Excel, if the complete statement does not display in the cell when clicked, please print the entire list from the Services Tab to view the entire statement.

When you select Services/Activities on the Year1 worksheet the same activity appears on the same row on Year 2 and Year 3. If you are in the second or <u>third year of the grant and want to change any Services/Activities, you must go back to the Year 1 worksheet and make the changes which will carryover to<br><u>the Year 2 and Year 3 worksheets.</u> To associate the selected Serv</u> have to make the match/association. Further instructions for matching Services/Activities with Outcomes are located in tab "Dropdown Guidance."

### **REMINDER: Please go to the "How To Count" Tab for definitions of each Service/Activity and Outcome and additional guidance.**

#### **Column 4 – Measures**

Each of the 14 mandatory Services/Activities and each of the 15 optional Services/Activities in the dropdown menu in Column 3 has an associated unit of Measure in Column 4. These Units of Measure are prepopulated and are: Persons, Households or Providers. Immediately below the Unit of Measure are two blank cells for, "Projection" and "Annual." This layout is the same for all years (1, 2 and 3).

To prepare your eLOGIC MODEL®, decide which of the 14 Services/Activities you/your partners plan to offer and enter the projected number of Units in<br>the Column labeled <u>Projection.</u> Enter a zero "0" <u>not</u> the word zero in

Follow the same procedure for the optional services/activities you have selected. Enter the projected number of Units, Persons, Households or Providers<br>in the Column labeled <u>Projection.</u> These are <u>optiona</u>l fields and to accomplish on all three tabs, Year 1, Year 2, and Year3. For optional activities a projection of "0" is acceptable in any one or two years. **NOTE: If you enter an incorrect number in the projection column, simply delete or type over it.** 

**Annual:** This column is only to be used for reporting at the end of the grant period. Leave it blank when completing your grant application.

#### **Column 5 – Outcomes – Impact**

**Mandatory Outcomes:** Under the "Impact" Column (5), there are 14 Outcomes that have been pre-selected for this program. They are in alphabetical order. Review all 14 mandatory Outcomes and their definitions in the "How to Count" tab prior to preparing your eLOGIC MODEL®. The Outcomes have a <u>direct match</u> with the mandatory Services/Activities in Column 3. The list of Outcomes can be printed by going to the Outcomes Tab at the bottom of the<br>Worksheet. The mandatory Outcomes are highlighted in green.

<u>Dropdown Menu of "Optional" Outcomes:</u> Beginning at row 38 is a dropdown menu with additional Outcomes applicants can choose for their ROSS-SC<br>program. There are 20 optional Outcomes in the dropdown menu. The list of drop

To select additional Outcomes from the dropdown, go to row 38 and "click" the cell populated with "Select Activity." A little dropdown arrow appears. Click the dropdown arrow and a list of 20 Outcomes appears. Select one of the Outcomes in the list by clicking it. Repeat this process by going to the next<br>row to select another Outcome. When you select Outcomes on the Ye you are in the second or third year of the grant and want to change any Services/Activities, you must go back to the Year 1 worksheet and make the <u>changes which will carryover to the Year 2 and Year 3 worksheets.</u> To associate the selected Outcomes with Services/Activities, click the appropriate<br>Outcome from the dropdown list. This is not pre-selected. You will have

## **Please go to the "How To Count" for definitions of each Service/Activity and Outcome and additional guidance.**

### **Column 6 – Measures**

Each of the 14 mandatory Outcomes and each of the 20 optional Outcomes in the dropdown menu in Column 5 has an associated Unit of Measure in Column 6. These Unit Measures are prepopulated and are Persons, Households or Providers. Immediately below the Measure are two blank cells for Year 1, Projection and Annual. It is the same for Years 2 and 3.

**Projection for Mandatory Pre-Selected Outcomes: The applicant must provide a projection for each of the 14 mandatory Outcomes, even if that projection is zero (0).** When preparing your grant application, if one or more of the pre-selected Services/Activities are not relevant to your program,<br>enter a zero "0" in the associated Outcome. When completed, all 14 O

Follow the same procedure for the optional outcomes you have selected. Enter the projected number of Units, Persons, Households or Providers in the Column labeled Projection. These are optional fields and it is your decision which if any of these outcomes will be identified for your program. If you select optional outcomes, the outcomes appear on each tab for all three years. Please enter a projected number of units you expect to accomplish on all three tabs, Year 1, Year 2, and Year3. For optional activities or outcomes, a projection of "0" is acceptable in one or two years.

**Annual:** This Column is only to be used for reporting at the end of the grant period. Leave it blank when completing your grant application. At the end of<br>the grant period, enter the <u>actual</u> number of Outcomes achieved c

Extension: This field is only to be used if given an Extension by HUD, Report only new activity defined as activity that begins and ends with the dates of **the Extension**

#### **Column 7 – Evaluation Tools/Accountability**

Under the "Evaluation Tools/Accountability" Column (7), enter the tools and the process of collection and processing of data that your organization will

Under the "Evaluation Tools/Accountability" Column (7), enter the tools and the process of collection and processing of data that your organization will use to support all project management and reporting. Column 7 contains five components in the form of dropdown fields that address the Evaluation Process. You are responsible for addressing each of the five steps that address the process of managing the critical information about your project. You<br>may select up to five choices for each of the five processes (A-E) th

**A. Tools for Measurement.** A device is needed for collecting data; e.g., a test, survey, attendance log, or inspection report, etc. The tool "holds" the evidence of the actual Services/Activities or Outcomes that you accomplished and report in the eLogic Model®. At times, there could be multiple tools for<br>measuring a given Service/Outcome. A choice can be made to use seve

Instructions: Under Column 7, Accountability, select your choices of "Tools for Measurement" to Track Services/Activities and Outcomes. You do this by clicking the mouse in one of the cells of this Column. A little dropdown arrow appears. Click the dropdown arrow and a dropdown list of Tools appears. Select one or more of the Tools in the list by clicking it.

**B. Where Data [Is] Maintained.** A record of where the data or a data tool resides must be maintained. It is not required that all tools and all data be kept in one single place. You may keep attendance logs at the main office files, but keep other tools or data such as a "case record" in the case files at the service site. It is important to designate where tools and/or data are to be maintained. For example, if your program has a sophisticated computer system and all data is entered into a custom-designed database, it is necessary to designate where the original or source documents will be maintained.

Instructions: Under Column 7, "Accountability", select your choices of "Where Data Maintained." You do this by clicking the mouse in one of the cells of this Column. A little dropdown arrow appears. Click the dropdown arrow and a dropdown list of Where Data Maintained appears. Select one or more of the Where Data Maintained in the list by clicking it.

**C. Source of Data.** This is the source where the data originates. Identify the source and make sure that it is appropriate.

Instructions: Under Column 7, Accountability, select your choices of "Source of Data." You do this by clicking the mouse in one of the cells of this Column. A little dropdown arrow appears. Click the dropdown arrow and a dropdown list of Source of Data appears. Select one or more of the Source of Data in the list by clicking it.

**D. Frequency of Collection.** Timing matters in data collection. In most instances, you want to collect data at the time a service is rendered for example. Collect data at the time of the encounter. If this is not possible, collect the data when it is most opportune immediately thereafter. For example, collect<br>report card data immediately upon the issuance of report cards. Do of the event, not a few months later when clients may be difficult to reach. Reporting can be done at any time if the data is already collected. Another important aspect of this dimension is consistency. If some post tests are collected soon after a course is offered for example, but other post tests are not administered within the same timeframe, the data will not be consistent due to differences in the timing. If some financial data are collected at the middle of the month and others at the end of the month, the data may be confounded by systematic timing bias.

<u>Instructions:</u> Under Column 7, Accountability, select your choices of "Frequency of Collection." You do this by clicking the mouse in one of the cells of this<br>Column. A little dropdown arrow appears. Click the dropdown a Frequency of Collection in the list by clicking it.

**E. Processing of Data.** This is where you identify the mechanism that will be employed to process the data. Some possibilities are: manual tallies, computer spreadsheets, flat file database, relational database, statistical database, etc. The eLogic Model® is only a summary of the program and it cannot accommodate a full description of your management information system. There is an implicit assumption that the grantee has thought through the process to assure that the mechanism is adequate to the task(s).

Instructions: Under Column 7, Accountability, select your choices of "Processing of Data." You do this by clicking the mouse in one of the cells of this Column. A little dropdown arrow appears. Click the dropdown arrow and a dropdown list of Processing of Data appears. Select one or more of the Process of Data in the list by clicking it.

### **Saving Your eLogic Model®**

Use the name of the HUD Program and your organization name to form a file name for your eLogic Model®. Note where you save the file on your computer. For example: ROSS\_RochesterHousingAuthority.

Excel® automatically adds the file extension ".xls" or "xlsx" to your file name. Make sure the file extension is not capitalized. In following these directions, if your organizational name exceeds the 50 character limit for space, you should abbreviate your organizational name by either using its initials or a recognizable acronym, e.g., Rochester Housing Authority maybe written as RHA.

NOTE: <u>Do not use spaces or special characters such as dashes, periods, asterisks, and symbols when saving your eLogic Model®, only use letters and<br>numbers. Only underscores are permitted. If you fail to follow these dir</u> characters, grants gov will reject your submission because JAVA code will treat your submission as containing a virus. When saving your eLogic **Model®, save it in the Excel® format. Do not convert it into PDF.**

Please be sure to review the file formats and naming requirements contained in the General Section.

You will "Attach" this file to your application. Please remember the name of the file that you are saving.

**This ends the instructions for completing your eLogic Model® for application submission.**

**Do not modify or change the integrity of the eLogic Model® by adding additional Tabs or Worksheets. The Instructions provided here will meet your needs. When saving your eLogic Model®, save it in the Excel® format. Do not convert it into PDF.**

If your project is selected for funding, the eLogic Model® will be used as a monitoring and reporting tool upon final approval from the HUD program office.

# **SAVE THIS FILE!**

**REMEMBER -** IF YOU ARE AWARDED A GRANT, YOU WILL USE THE SAME ELOGIC MODEL® FOR REPORTING TO YOUR LOCAL HUD FIELD OFFICE.

**See the program NOFA for further instructions on the timing of reporting.**

### **B. INSTRUCTIONS FOR REPORTING PERFORMANCE TO HUD**

**Note: Do not change your projections when you are reporting your actually accomplishment in the Annual column. The Projected numbers are in HUD's database and will be verified when reporting is done at the end of each reporting period.** 

## **Annual Reporting**

**Note: To begin Reporting, go to "Reporting Period" I4 for each of the three years of the grant. Click, "Annual" and the "Annual" column will then be highlighted in pink.** 

**In Column 4 – Annual** – Enter the actual number of Services/Activities alongside what was previously projected for each year.

**In Column 6 – Annual** – Enter the actual number of Outcomes alongside what was previously projected for each year.

**Note: Where you had previously entered zero "0" in the Projection columns, 4 and 6, enter zero "0" in the Annual columns.**

#### **Totals Worksheet**

The Totals worksheet will automatically populate data from Years 1, 2 and 3 as described below. **DO NOT ENTER OR CHANGE ANY NUMBERS ON THE TOTALS WORKSHEET.** 

**Totals:** As you enter the numbers for each year, they will also populate on the Totals worksheet. For example, the Totals worksheet will populate the sum of each measure for Years 1,2, and 3 and display this on the Totals worksheet.

Please Note: If your agency is given an Extension, the projected and annual numbers in columns G, H, J and K will be added to the numbers on the Totals worksheet.

## **Extension Reporting**

### **To report activities and outcomes during an Extension period, go to the Extension Tab.**

**Extension:** IF (and only IF) you are granted an extension by HUD, you will report using the Extension worksheet. At that point, the Projection and Annual<br>will already be completed. You will only report new activity defin activity you have already reported in Annual. Enter the dates of the Extension in the fields labeled "Reporting Start Date" and "Reporting End Date." The<br>services and outcome numbers in the Extension Tab will automatically

**Note:** Where you had previously entered zero "0" in the Projection columns, 4 and 6, enter zero "0" in Extension columns.

# **Glossary** of

 ${\sf Logic~Moc}$  tool used to establish the relationships between need, services, activities (interventions) and  ${\sf loc}$ outcomes or results of a program. The "logic" of the "logic" of the need to the need to the need to the need to the need to the need to the need to the need to the need to the need to the need to the need to the need to th  $s$ ervices/activities which are expected to address and  $\epsilon$  then to the expected result(s) or the expected result(s) or the expected result(s) or the expected result(s) or the expected result(s) or the expected result(s)  $\mathsf{outcome}(\mathsf{f})$ causality  $\mathfrak k$  the elements of the program. Logic models can be used to plan and implement and implement a program. Logic models can be used to plan and implement a program. Logic models can be used to plan and impleme

 $\mathsf{Need}$ 

 $e$ Logic Mc $\,$ <u>eLogic Mc</u><br>for data co  $e$ vidence  $\mathsf{I}$ 

# **Projection**

Services//<br>Since the Since the element of and evaluate the program, each agency must project the project the number of  $\mathbb{R}^n$  $s$ ervices/activities it plans to provide and after each 12-month period of the grant, report the actual number of the actual number of the grant, report the actual number of the actual number of the actual number of the  $\frac{\rm{services}/a}{\rm{revices}}$  $\mathsf{provided}\:\mathsf{I}$  by the grantee. An analysis will be conducted to assess individual agency and overall provided to assess individual agency and overall provided to assess in  $\mathsf{I}$ performan

Outcomes

The outcome is the change, result of the change, result of the change,  $\alpha$  is the change of the change of the change of the change of the change of the change of the change of the change of the change of the change of th service/ac

Since the element of and evaluate the program, each agency must project the project the number of  $\mathbb{R}^n$  $outcomes$  it expects to achieve and after the grant, report the grant, report the actual number of outcomes of outcomes  $outcons$  $\alpha$ chieved. Evaluation of a grantee's performance will be based on an analysis of the difference between the difference between the difference between the difference between the difference between the difference between  $\bm{\mathsf{projected}}$  and the grantee and the actual numbers actually actually actual numbers actually actually actually actually actually actually actually actually actually actually actually actually actually actually actually ac each of th

# Measures

 $S$ ervice/activities and outcomes are accounted for by measuring units, usually numeric counts sometimes sometimes sometimes sometimes  $\mathcal{L}$ referred to household persons providers

# Evaluatior

There are Tools for N Where Da Source of Frequency Processing<br>Selection Selection of any tools within these five categories is applicable to the entire program. A specific tool does not need to be

# **Guidance**

**Please Note:**  $\overline{C}$  **elocativities both pre-selected (mandatory) Services/Activities and pre-selected (mandatory) Services/Activities and pre-selected (mandatory) Services/Activities and pre-selected (mandatory) Services** selected Cutcomes and a drop down menu of additional Services/Activities and Outcomes. This comes and Outcomes guidance is only for the additional drop drop drop drop drop of  $\mathcal{S}$  . Activities and Outcomes and Outcomes.

 ${\sf Specificial}$ Specificall<br>20 option

There are three possible relationships between  $\mathcal{L}$  and  $\mathcal{L}$  and  $\mathcal{L}$  for the ROSS-SC program:  $\mathcal{L}$ 

# **One: To One: One Service/Activity to Outcome – This is where a single service/activity produces a single service/activity produces a single service/activity produces a single service/activity produces a single service a s**  $\alpha$  person is enrolled in an adult basic education is enrolled in an adult basic education  $\alpha$  service) and the service  $\alpha$  $\rho$ erson completes the class (outcome). Select one  $\mathcal{A}$  you want to select and one Outcome. If you want to select and one Outcome. If you want to select and one Outcome. If you want to select and one Outcome. If you second Se

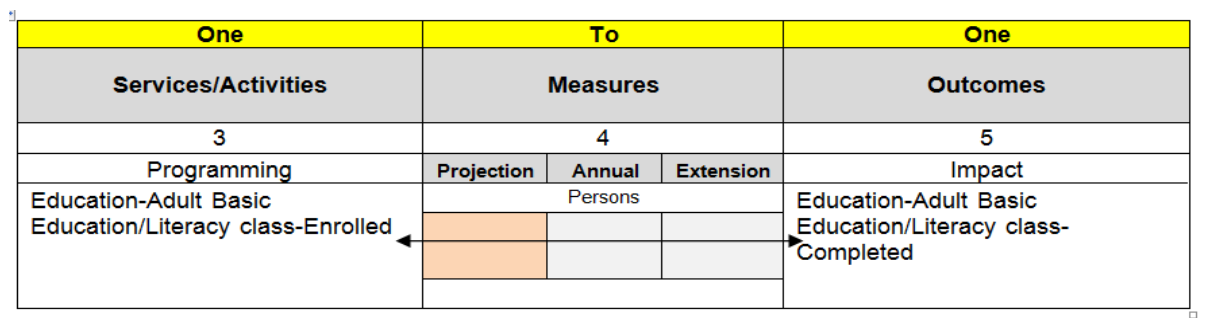

# **One To Many Outcomes – This is where a single service of Many Outcomes – This is where a single service/activity may produce**  $\mathbf{M}$

**One To M**<br>one or more<br>establishe establishes a checkings account (outcome) and  $\alpha$  improves the improves their credit score (outcome) and  $\alpha$ or establishes and IDA account (outcome). Select one Service/Activity and more than one Outcome. If you want wa to select  $\varepsilon$  second outcome associated with a Service/Activity complete the outcome contracted with a Service below.

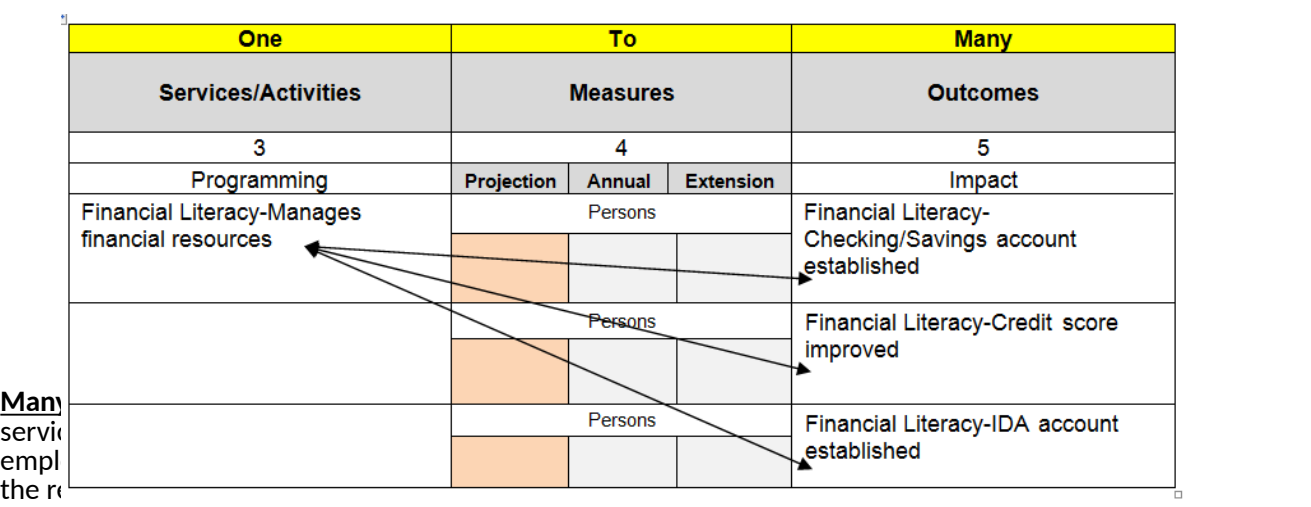

 $\lambda$  obtains full time employment (outcome), and later income (outcome). The combination and later income (outcome). The combination and later income (outcome). The combination and later income (outcome). The combination  ${\sf sequence}$  sequencing of services to produce outcomes described here is sometimes referred to as bundling. The sometimes referred to as bundling. The sometimes referred to as bundling. The sometimes referred to as bundling. T

If you are selecting multiple Services/Activities and associated Multiple Outcomes, skip a row after the last  $Service/Ac$ civity or Outcome and repeat the process.

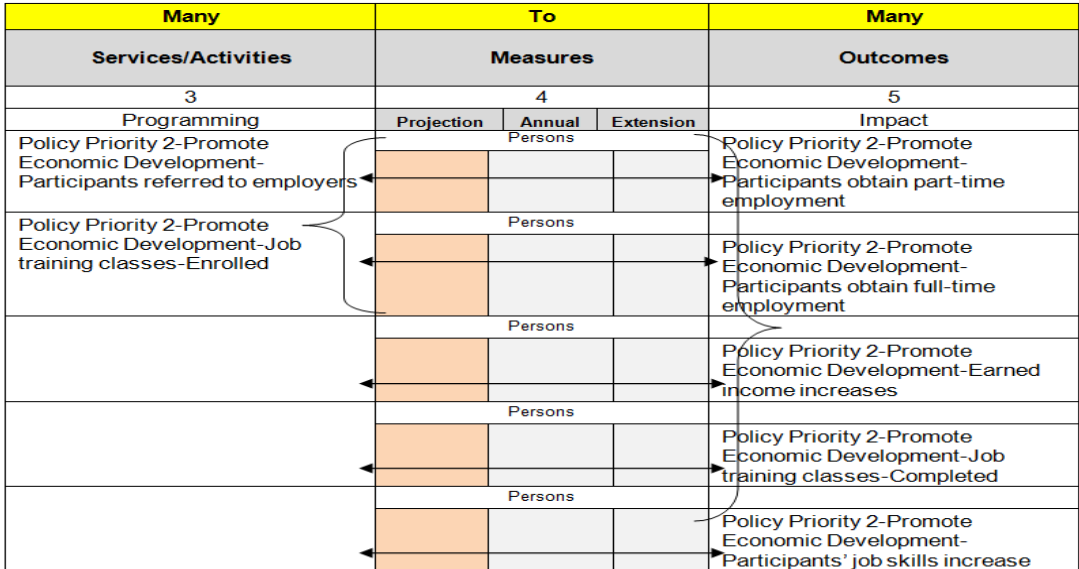

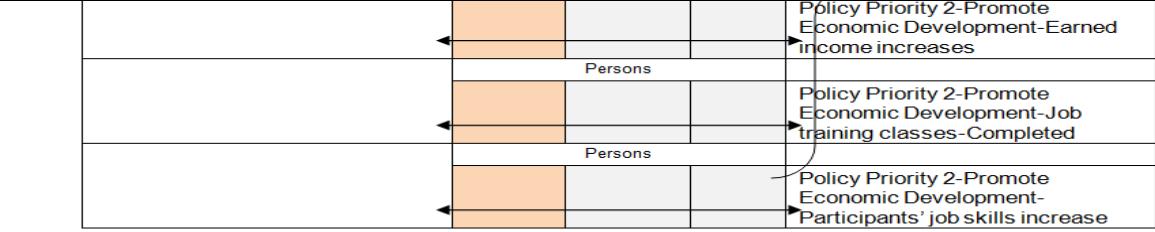

In the ROSS SC elocation  $\mathcal{L}$  are sufficient matches between the Services in Column 3 and  $\mathcal{L}$  $\mathsf{the}\ \mathsf{Outco}\ \mathsf{C}$ program.

# **Guidance for Completing the 2014 ROSS Logic Model**

# **General Guidance**:

For all services/activities and outcomes that are measured in units of persons, count **only** the persons who have Individual Training Service Plans (referred to as "**participants**") under the ROSS program, **except for** the following activities:

Service Coordination-Individuals served (unduplicated count);

Outreach-Outreach to elderly persons/persons with disabilities;

Outreach-Outreach to individuals (non-elderly/non-disabled);

Policy Priority 1-Target High-Need Clients-Most vulnerable residents identified; and

Policy Priority 1-Target High-Need Clients-Baseline needs identified for most vulnerable residents

**NOTE**: Please count all individuals in the above categories only once, including those individuals that do not have ITSPs.

# **Counting Services/Activities and Outcomes:**

A person can be engaged in more than one activity. You should count the same person/household in **every** service/activity and outcome category that applies to that person/household. There are two examples below:

A person may be counted under both "Financial Literacy-Financial literacy/management classes-Enrolled" and "Financial Literacy-Individual Counseling – Enrolled" if both categories apply to that person during a reporting period (each reporting period is for a 12 month period).

A person may be counted under both "Financial Literacy-Credit score improved" and "Financial Literacy-IDA account established" if the outcomes apply to the same individual during a reporting period.

Within each service/activity and outcome, please count each person/household **only once** even if that person/household **engages** in a service/activity more than once during the reporting period, or **accomplishes** an outcome more than once during the reporting period. This will yield an unduplicated count of all the services/activities your program has offered.

For example, for the service/activity "Seniors/Disabled-Service Coordination-Referrals for senior/disability services" please count a person only once, even if that person received multiple referrals for services during the reporting period.

A **glossary of terms** follows on the next pages. The glossary will define each service/activity and outcome metric, and will provide a unit of measure associated with each service/activity and outcome.

**Mandatory metrics**. There are a group of mandatory services that correspond to mandatory outcomes. If a particular service or outcome that is mandatory does not apply to your program, please enter "0" in the projection column. (Grantees will enter "0" in the "annual" column). Mandatory services and outcomes will allow HUD to compare grantees on a uniform basis. For example, some applicants may only elect to serve non-elderly/non-disabled populations. In this case, any mandatory metric related to elderly/disabled will not be relevant and the applicant should enter "0" in the corresponding field.

**Optional metrics**. HUD has provided additional service and outcome metrics that applicants may choose to report on. Included in the are services/activities and outcomes that are considered Policy Priorities. Applicants that propose to address Policy Priorities in their application will be given a higher funding priority in their relevant funding category.

Please refer to the "**Instructions**" tab of the Logic Model for more details on the mechanics of completing the Logic Model Excel worksheet.

worksneet.

 $\overline{+}$ 

# **GLOSSARY OF TERMS - SERVICES/ACTIVITES**

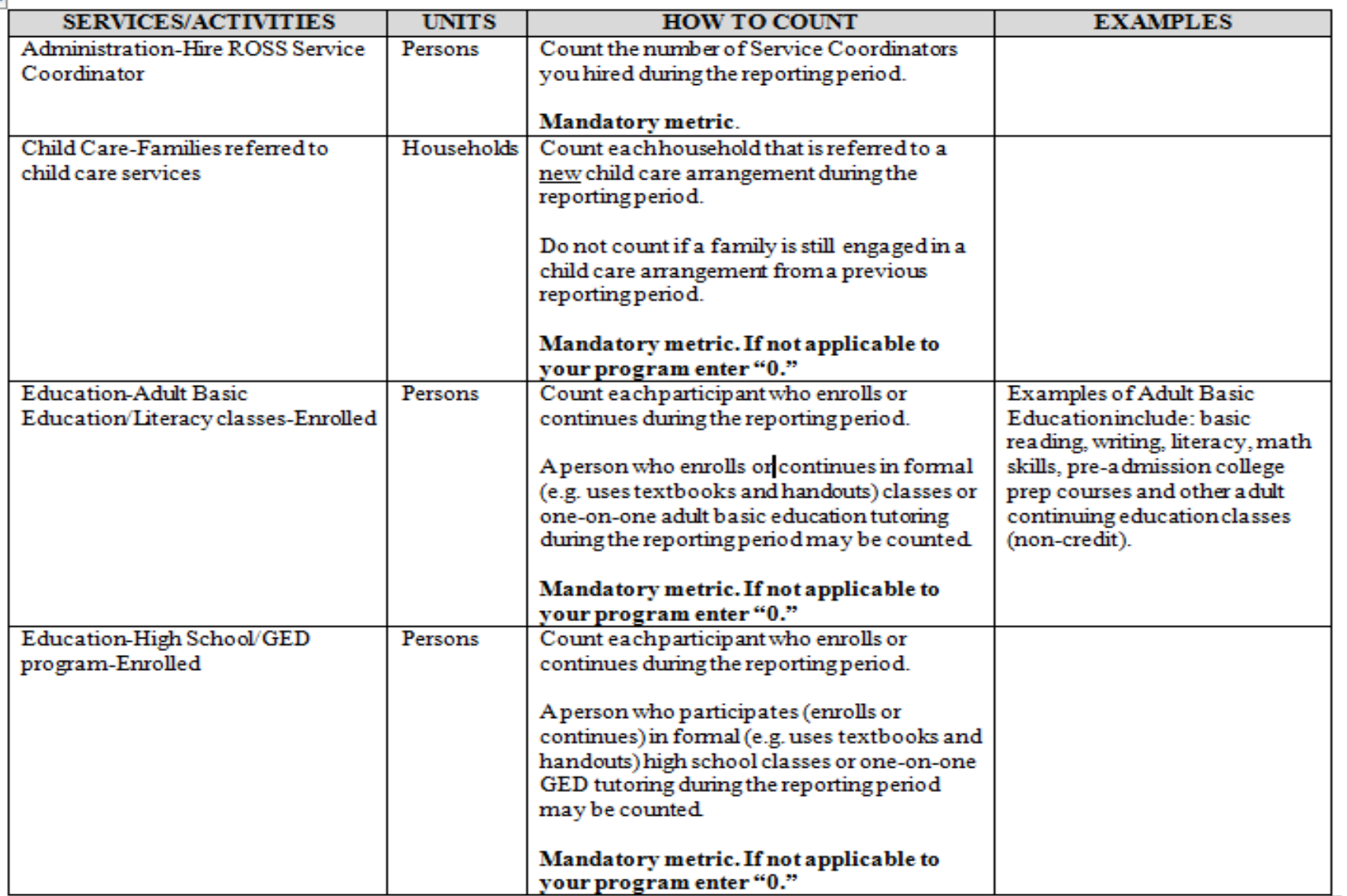

╄

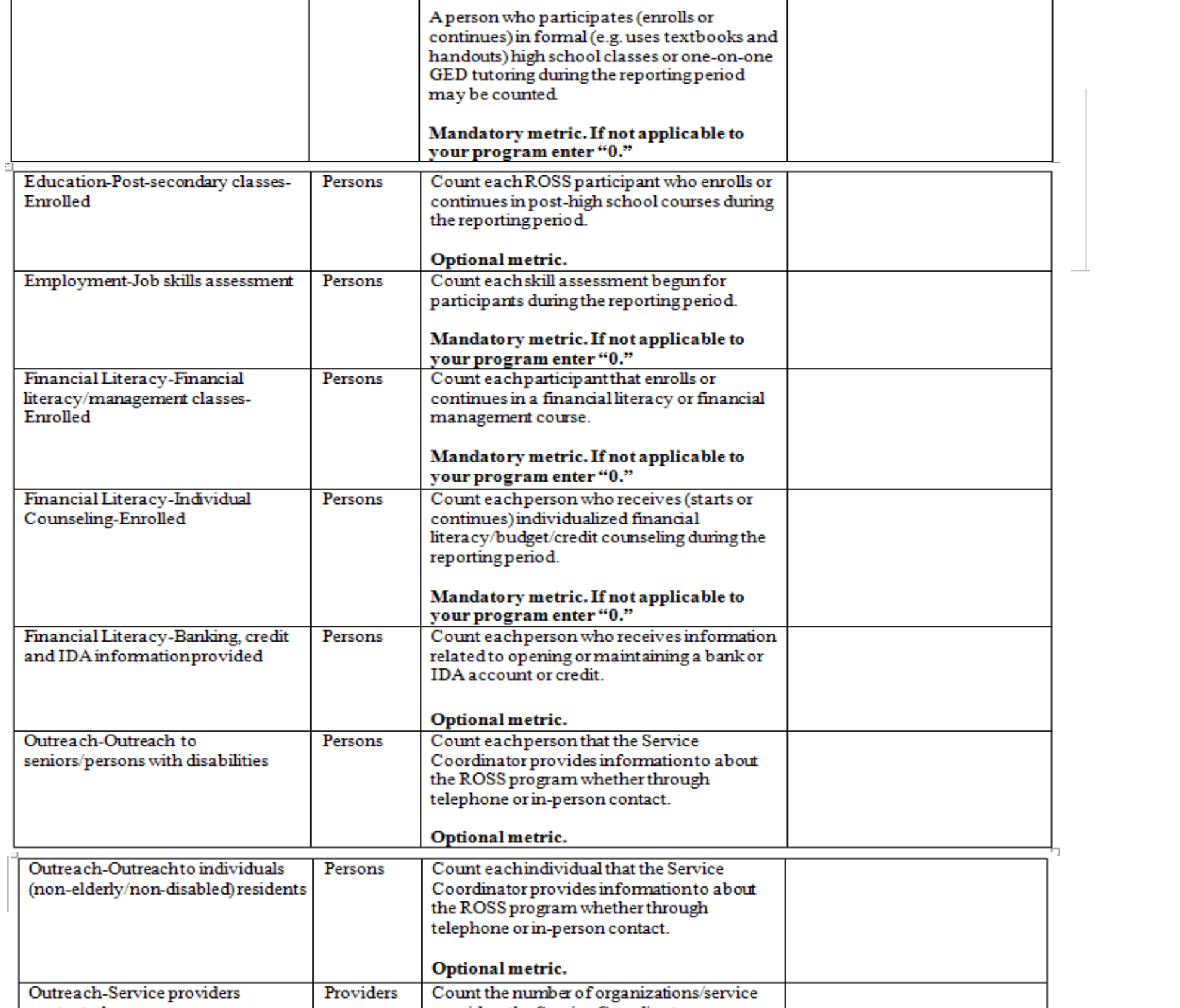

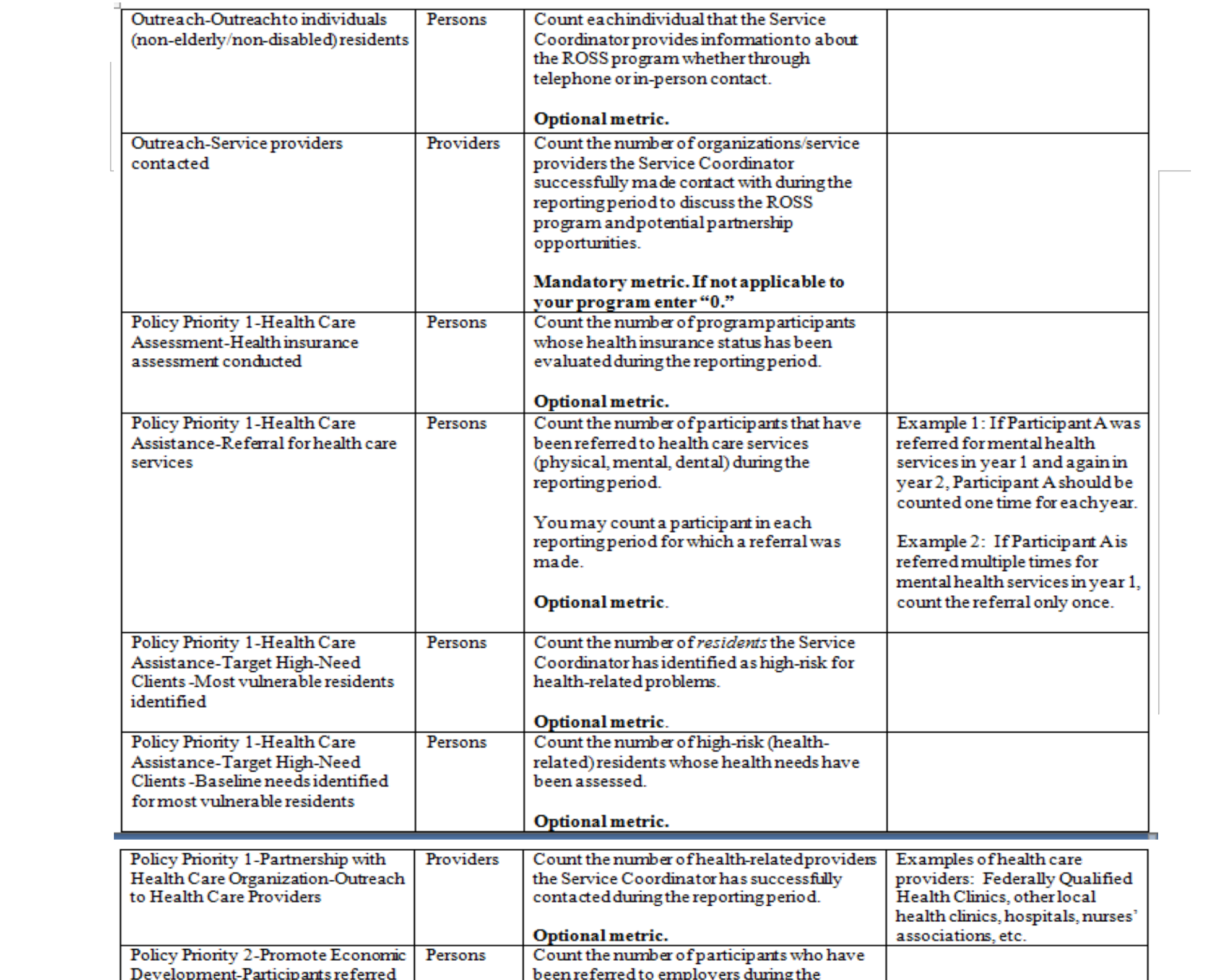

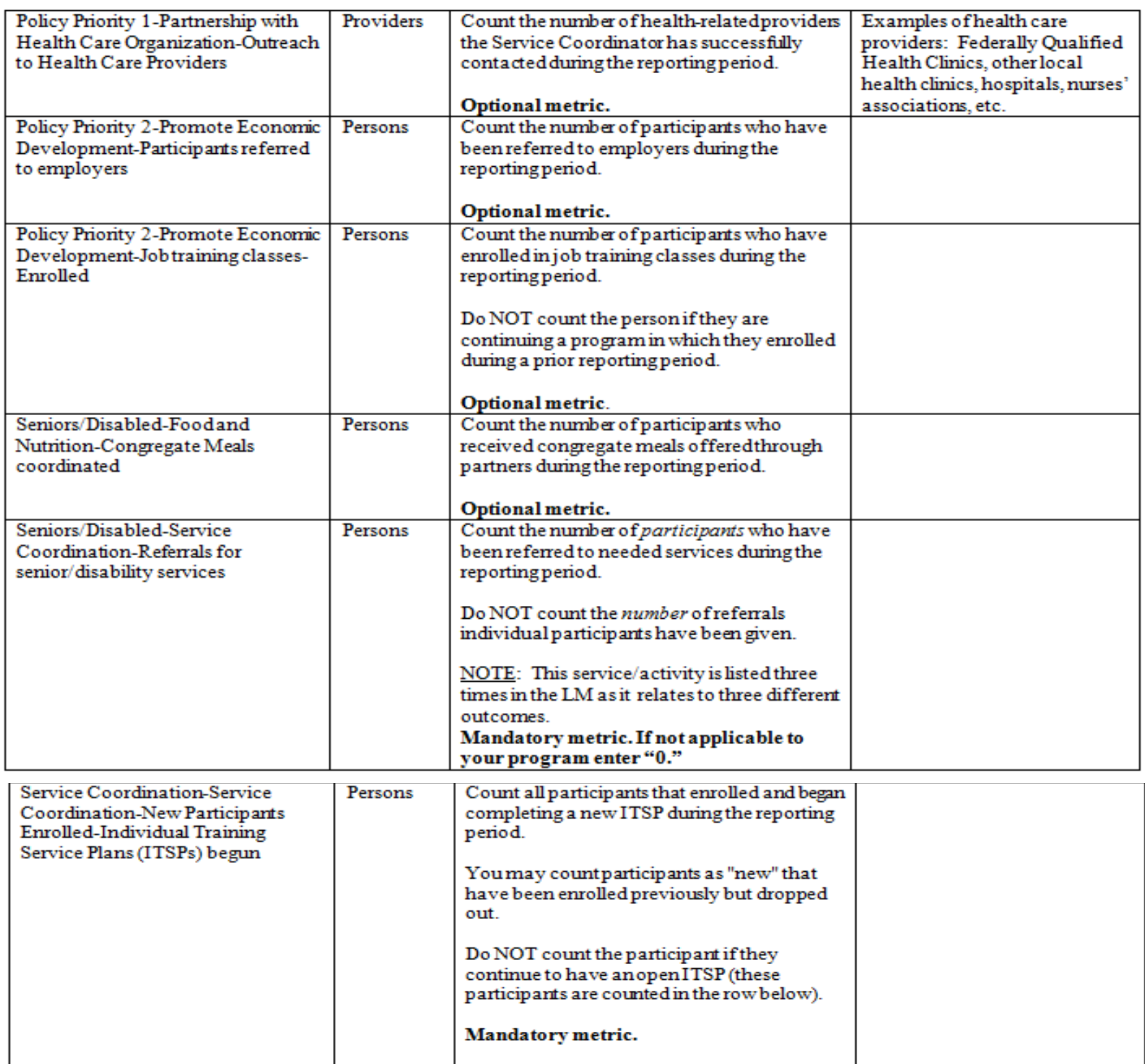

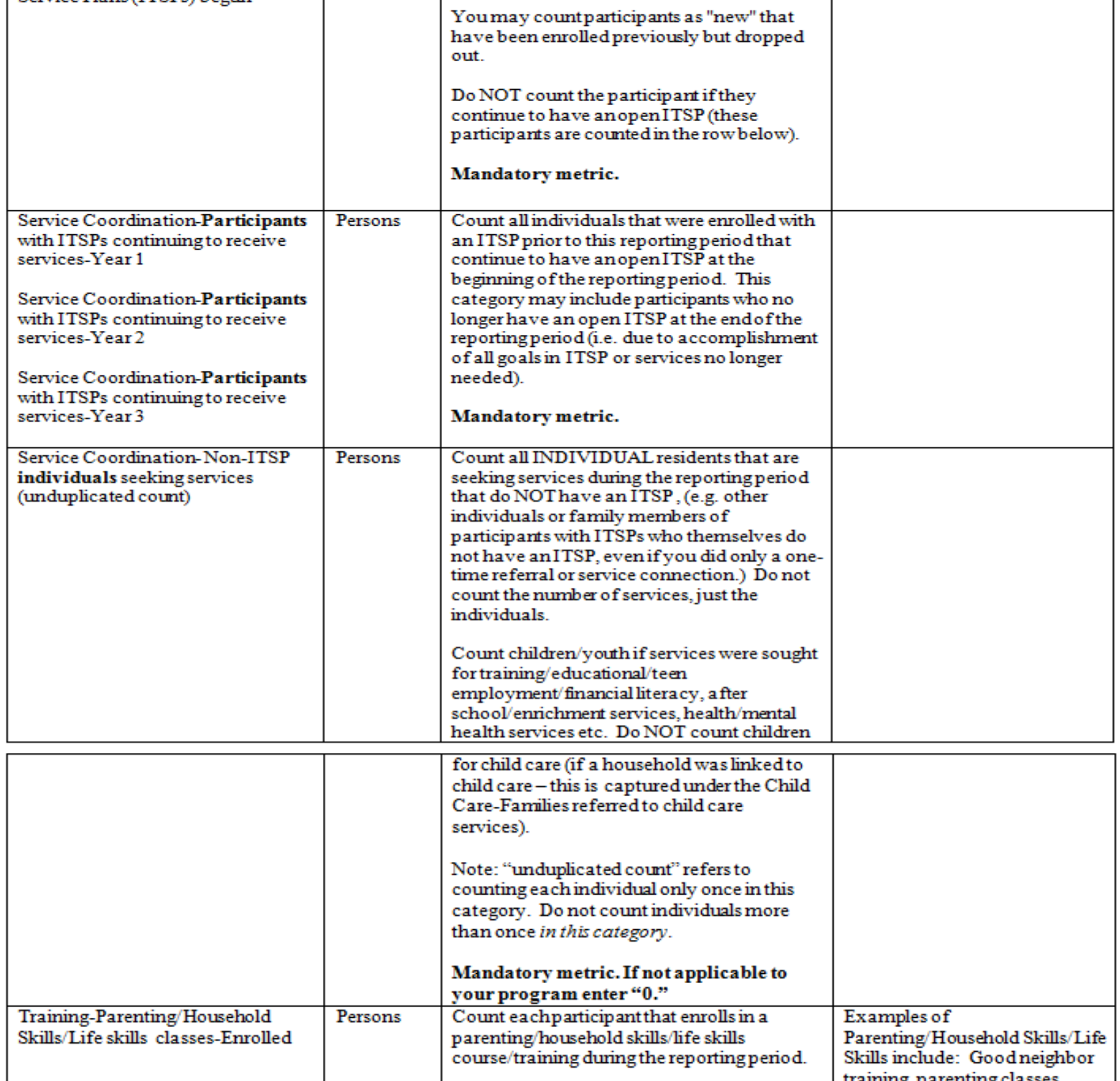

. .

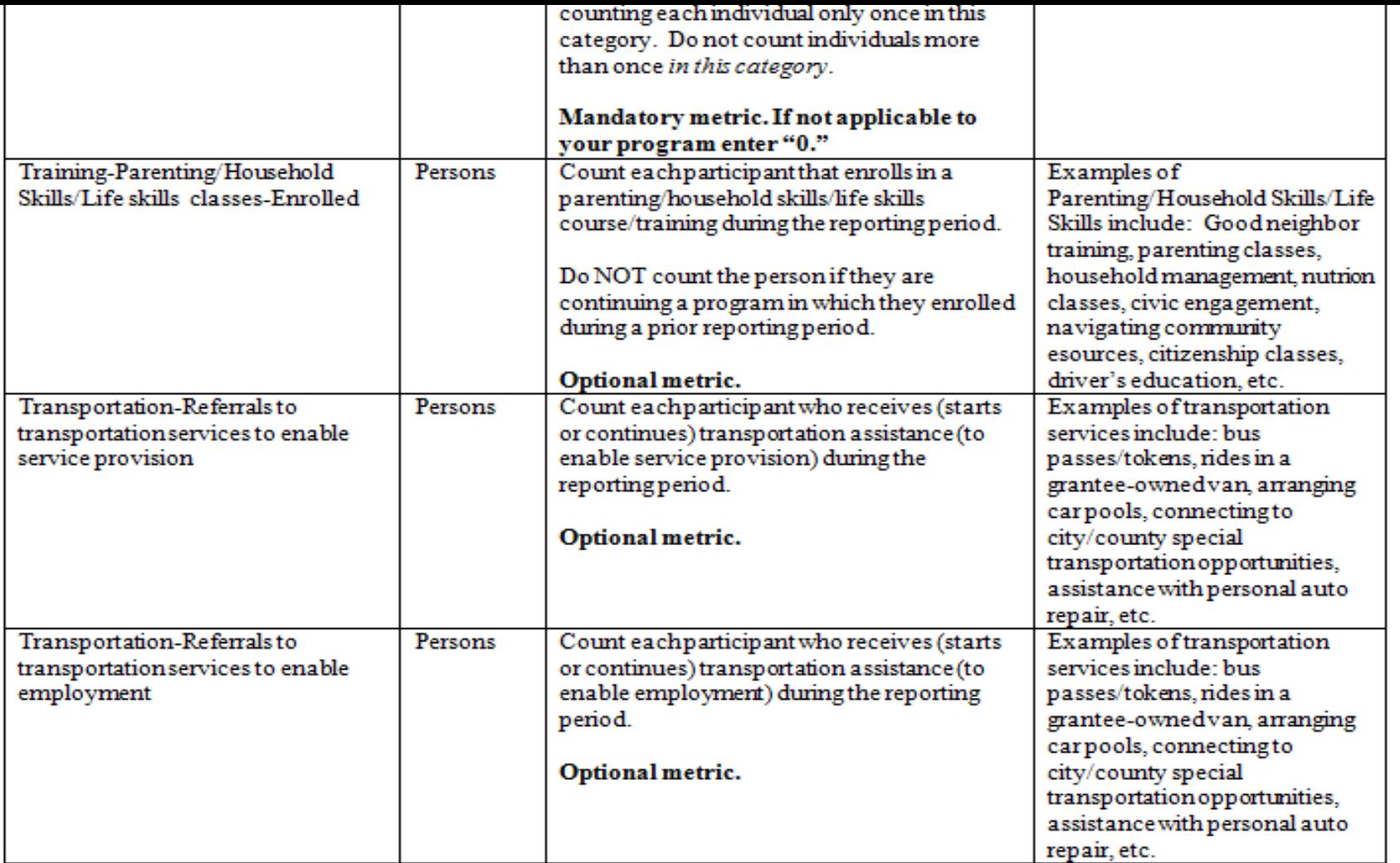

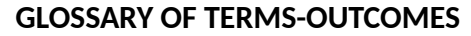

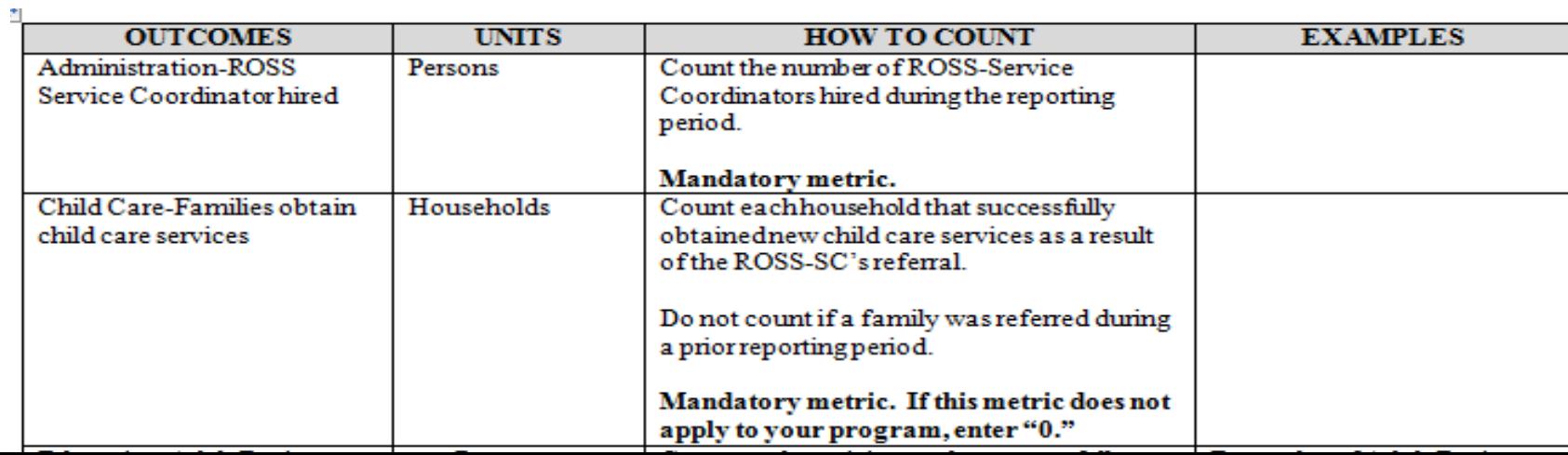

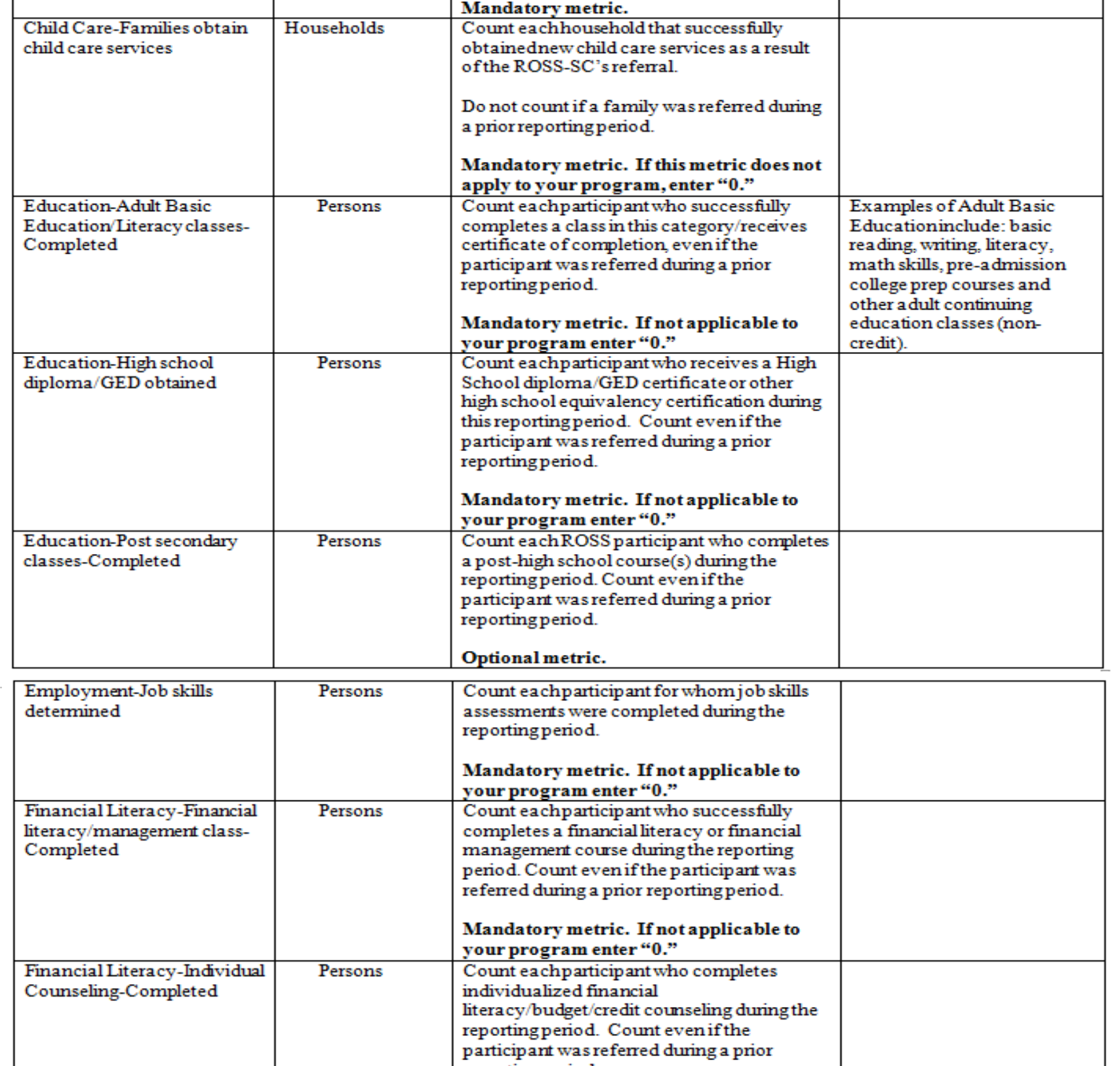

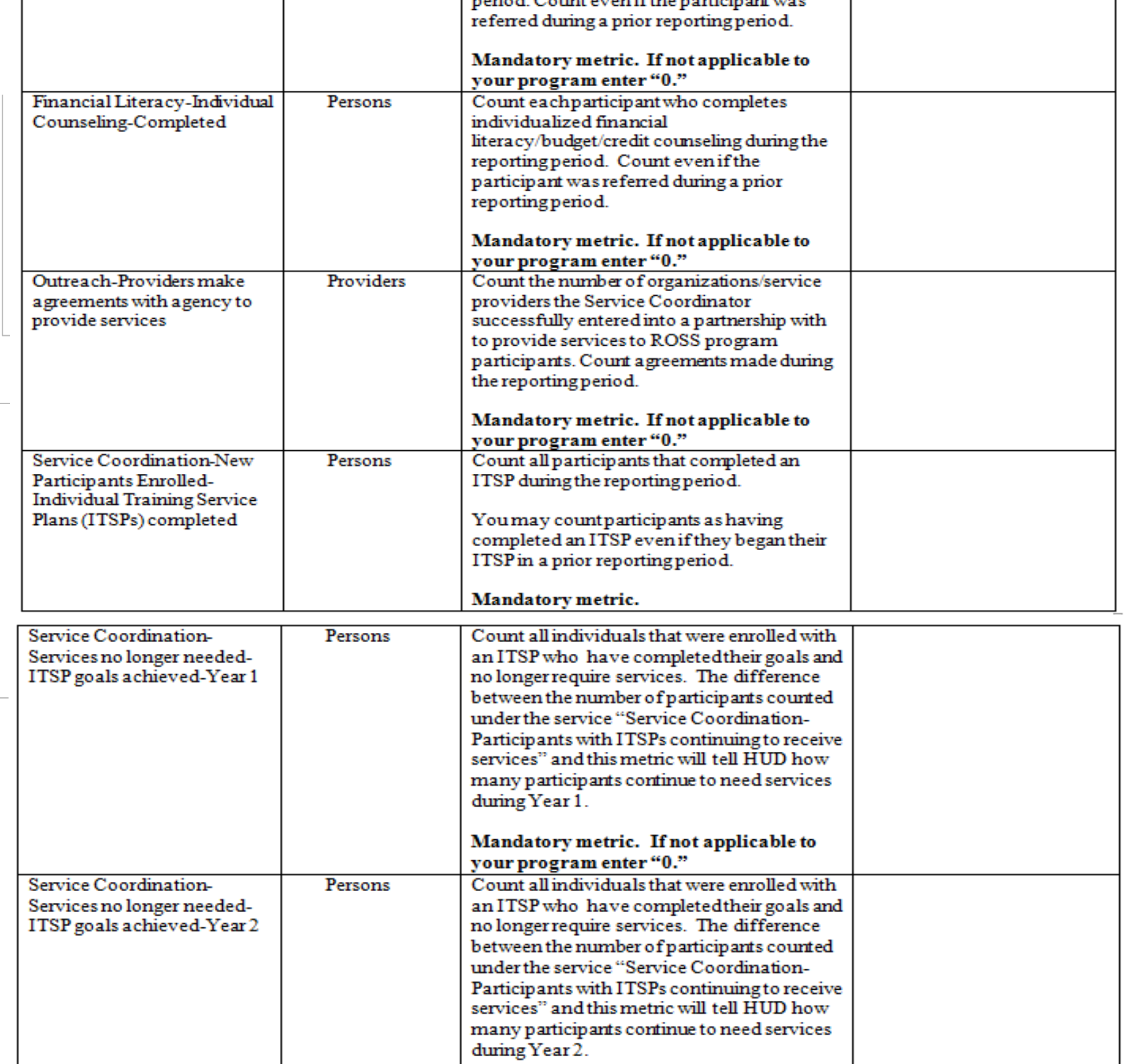

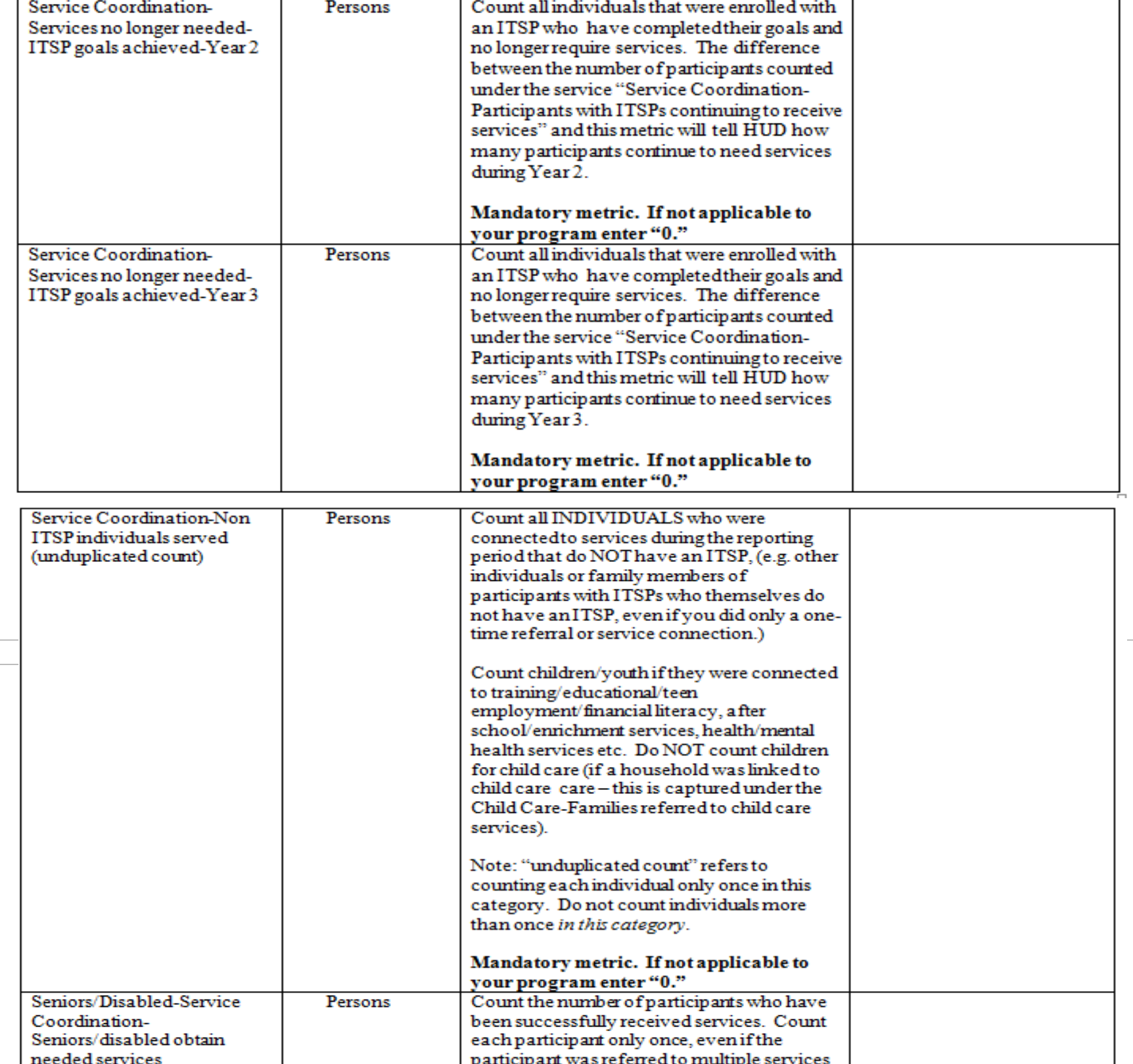

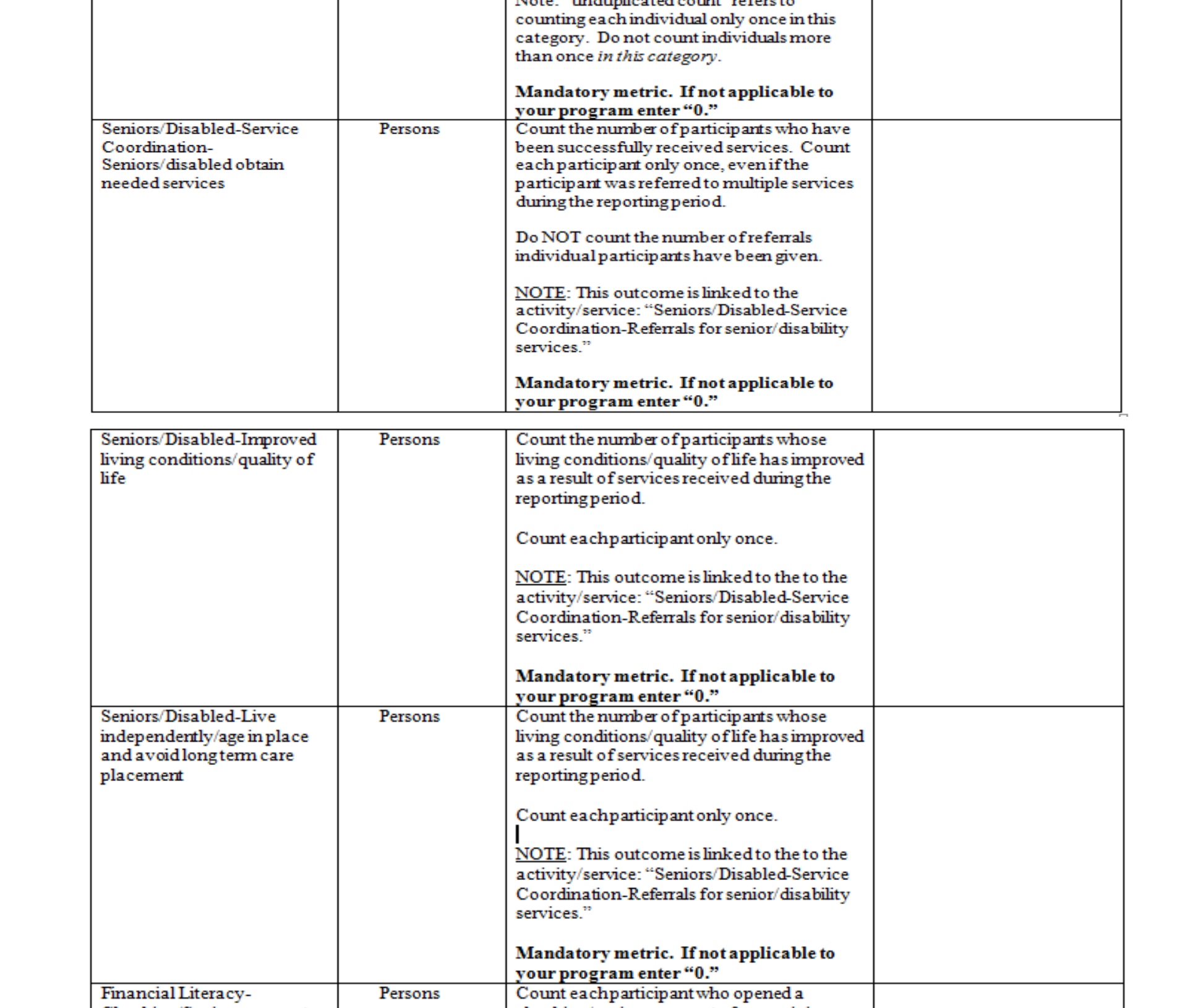

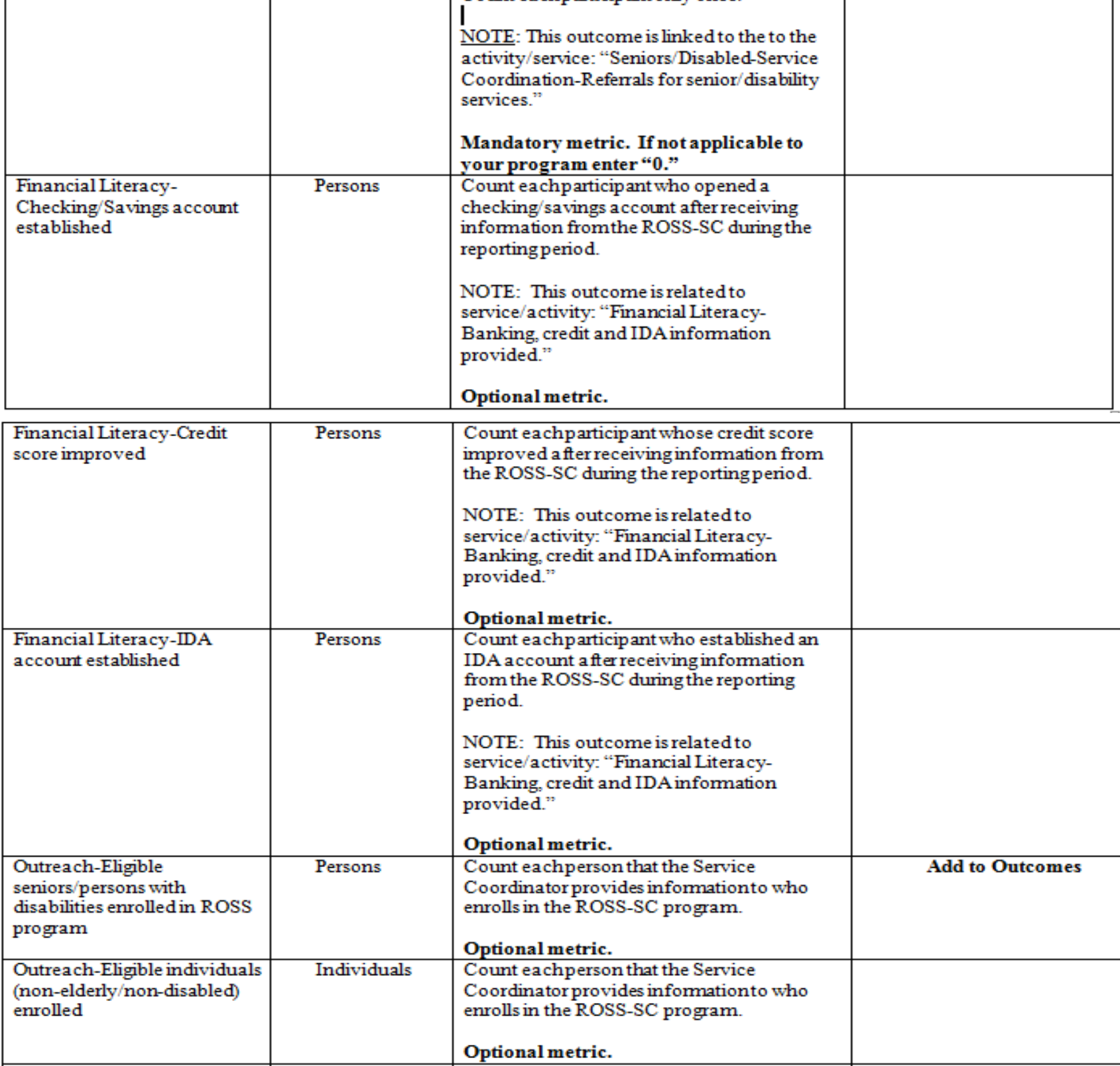

Count the number of program participants

Policy Priority 1-Health Care

Persons

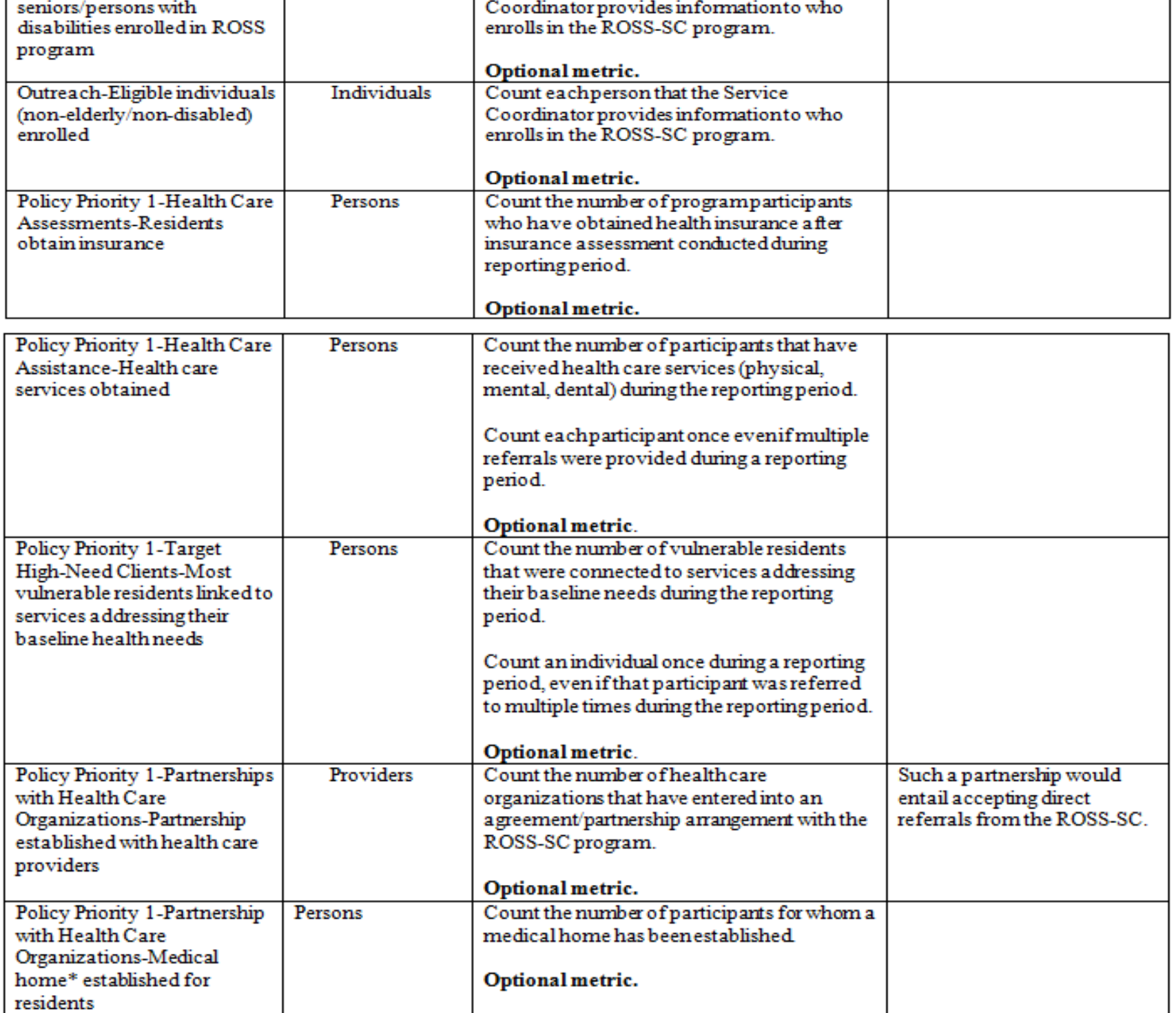

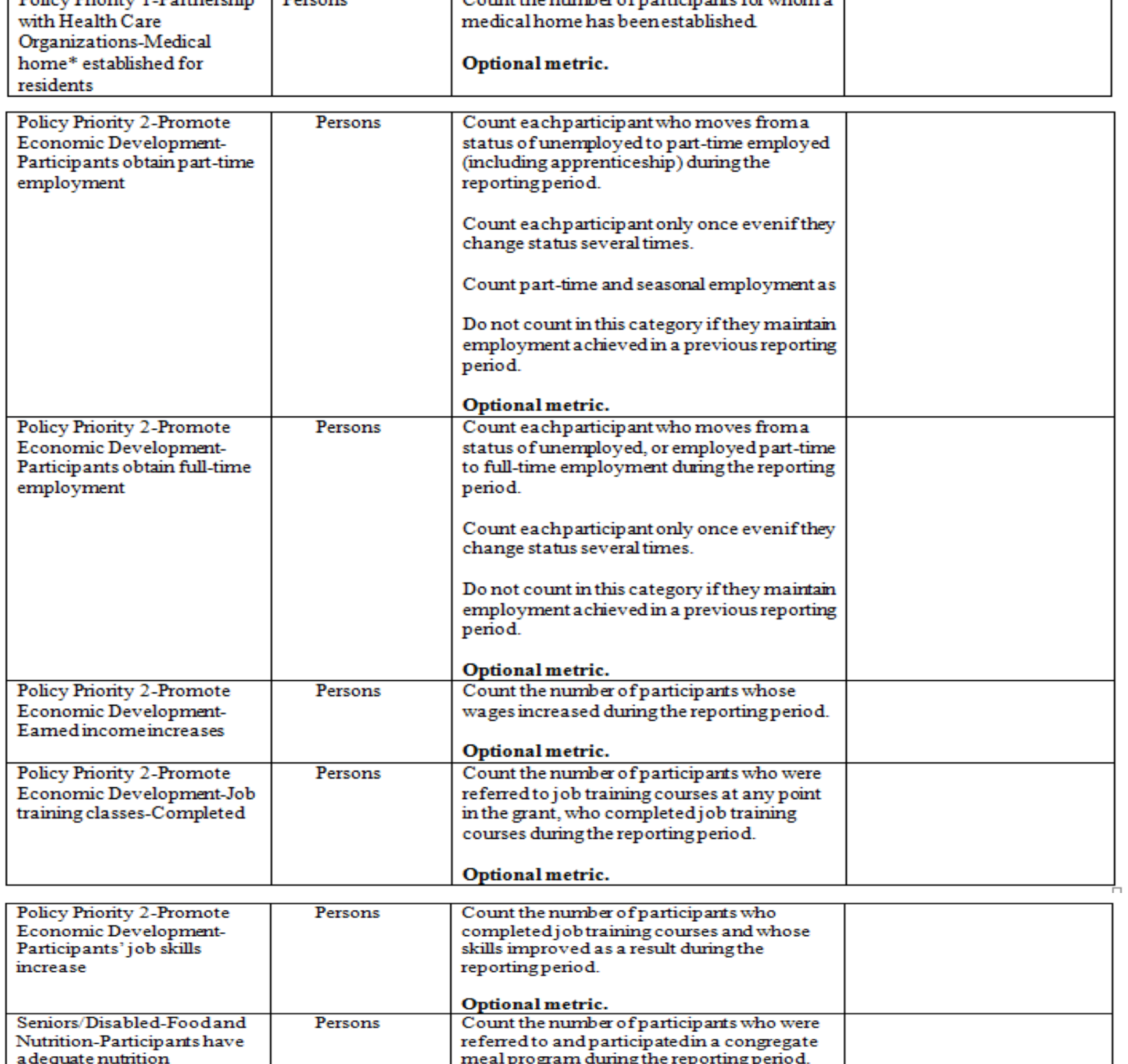

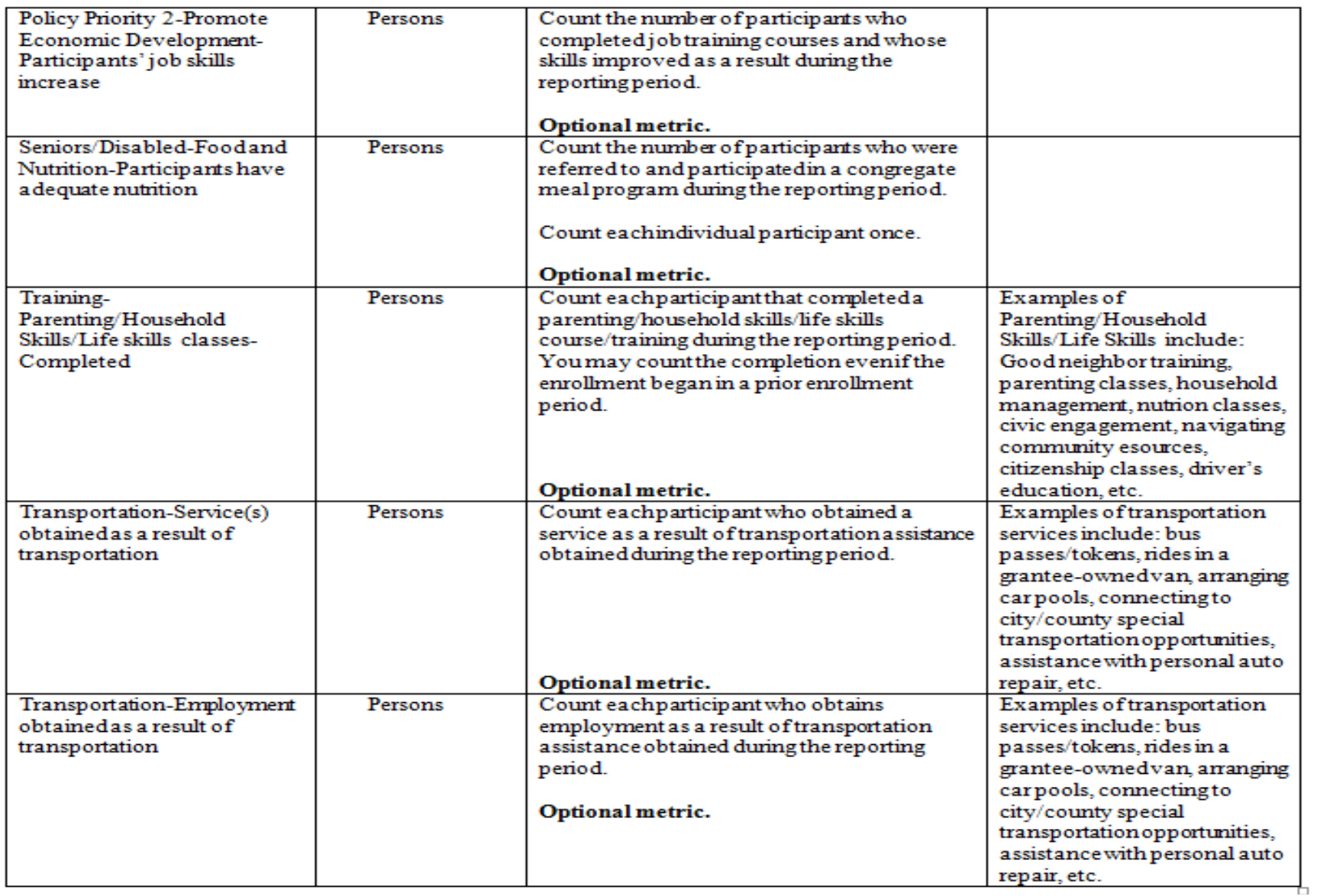

\* A Medical Home is a patient centered practice providing comprehensive primary care that facilitates partnerships between individual patients, their personal providers; and when appropriate, the patient's family. The medical home team of care providers is responsible for a patient's physical and mental health including preventive, acute and chronic care. The provision of medical homes can allow better access to health care, increased satisfaction with care, and improved or maintenance of health.

# 2014 eLogic Model® Information Coversheet

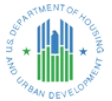

# **Instructions**

When completing this section, there are "mandatory" fields that must be completed. These fields are highlighted in yellow. The<br>required data must be entered correctly to complete an eLogic Model®. Applicant Legal Name mus As Name field if your registration at CCR includes an entry in Doing Business as: (DBA). Enter the DUNS # as entered into box 8c of the SF-424 Application for Federal Assistance form. Enter the City where your organization is located. This information<br>must match the SF-424 data in your application. Use the dropdown to enter the State where your Project Information Section, applicants except Indian Tribes must enter their Project Name, Project Location City/County/Parish,<br>and State. If there are multiple locations, enter the location where the majority of the work multi-state tribes should enter the City or County associated with their business address location. For Indian Tribes, enter the state applicable to the business address of the Tribal entity.

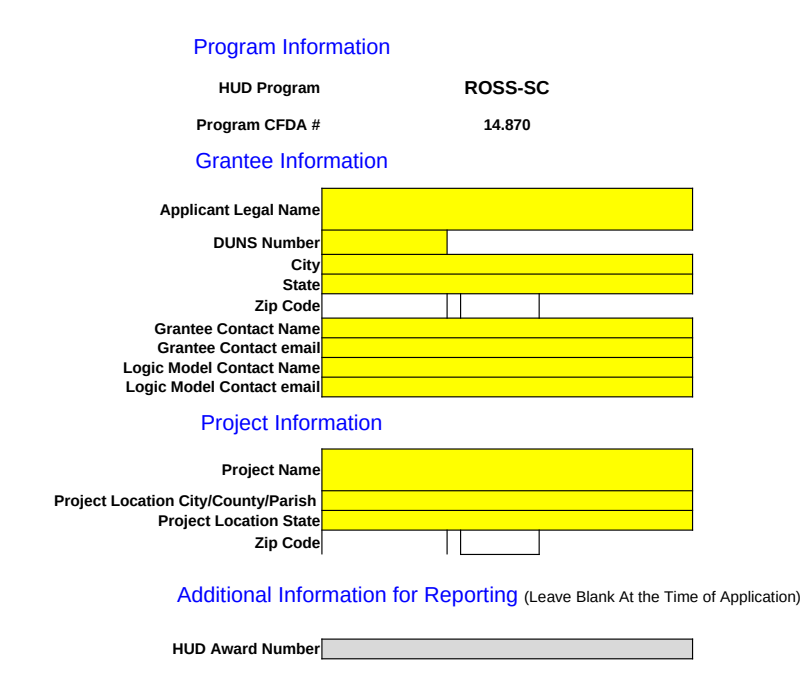

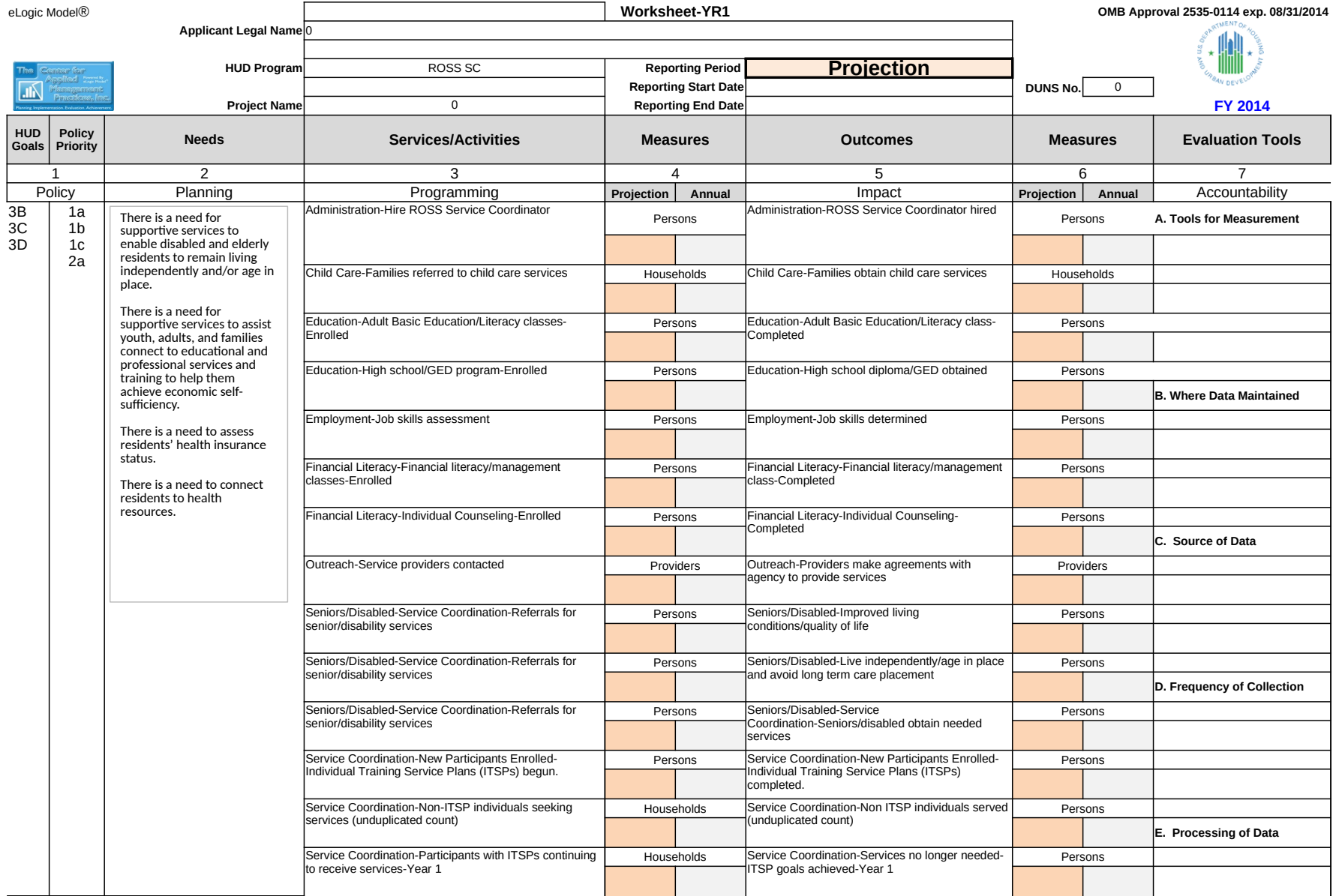

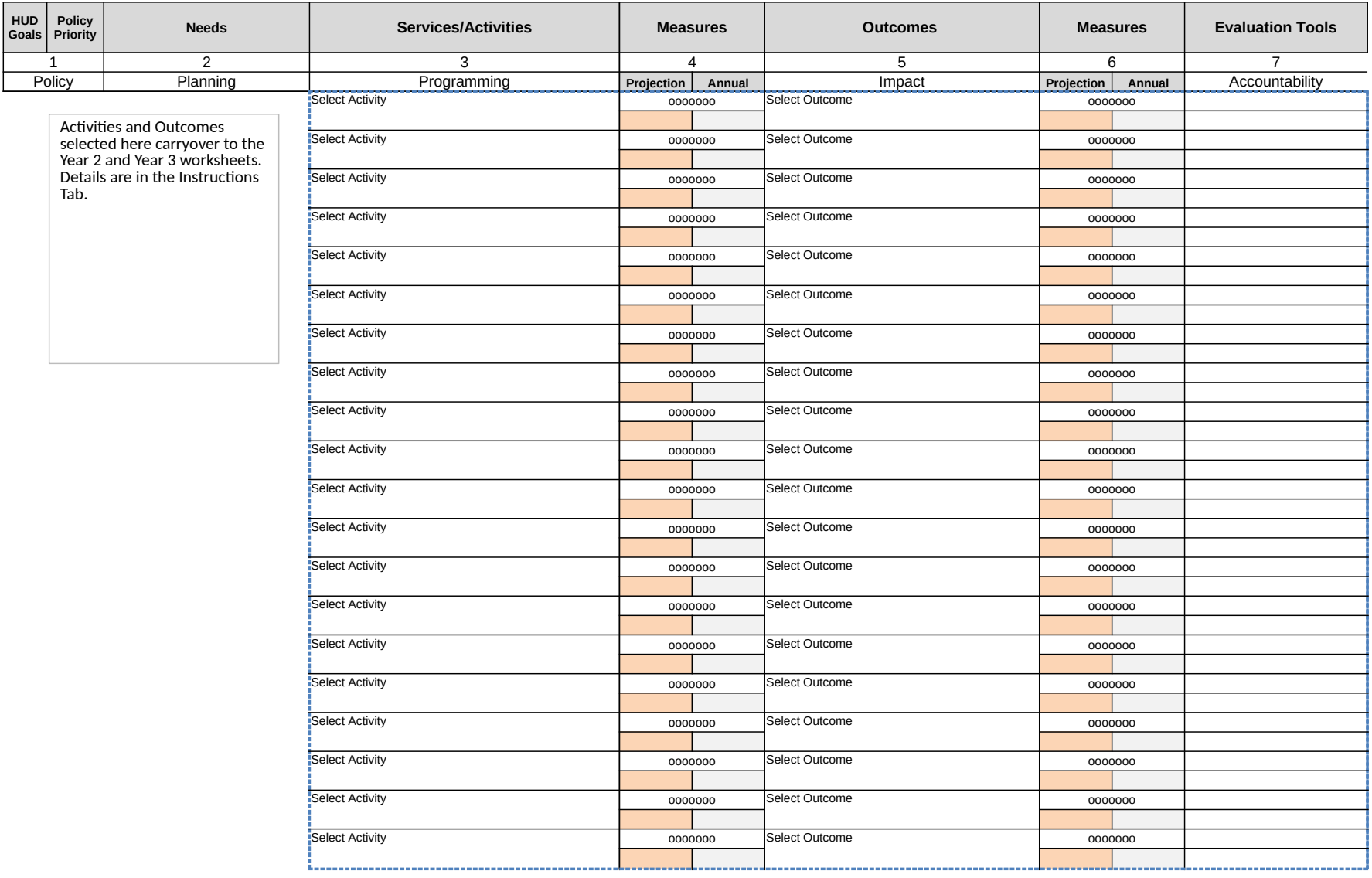

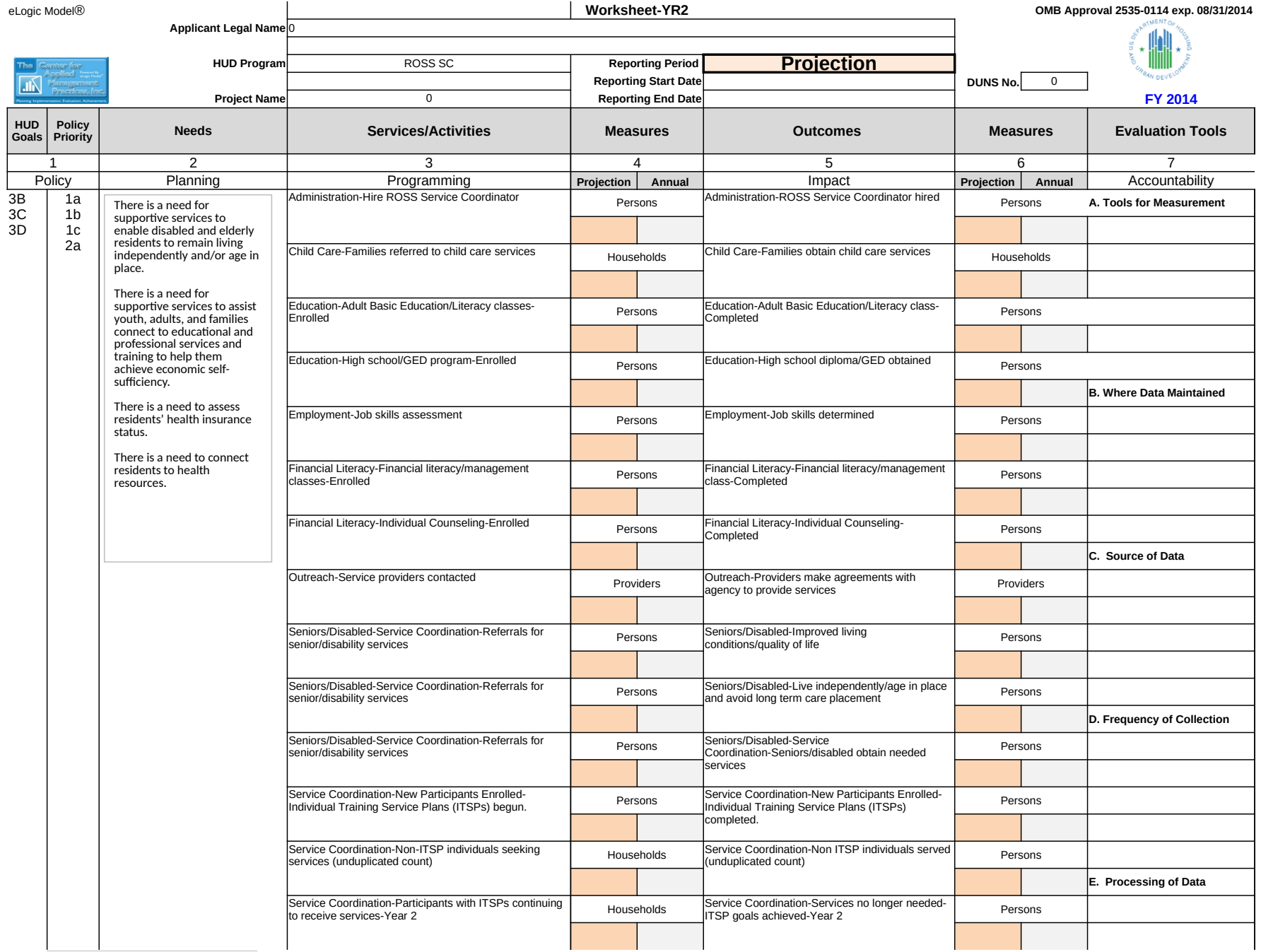

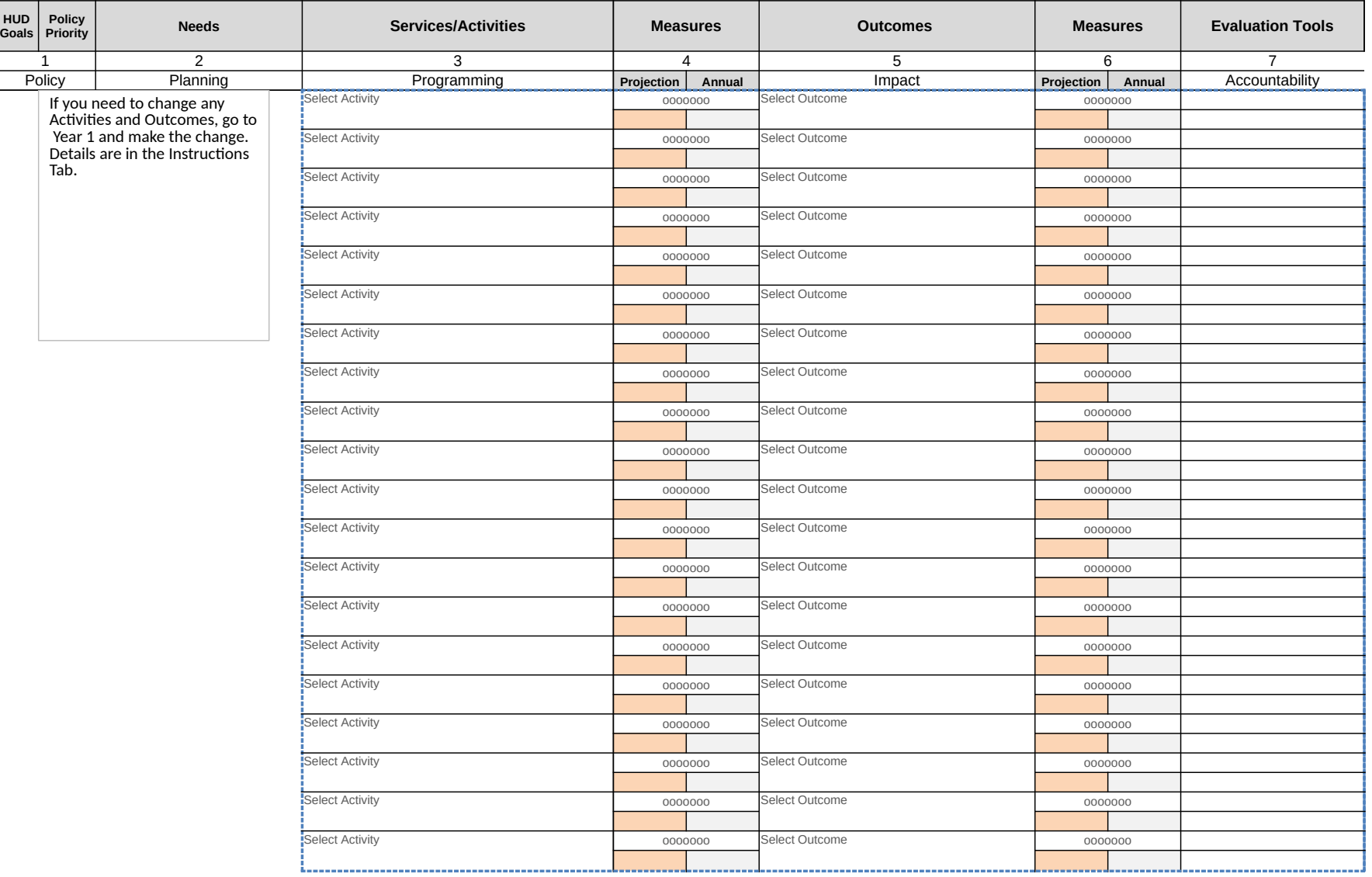

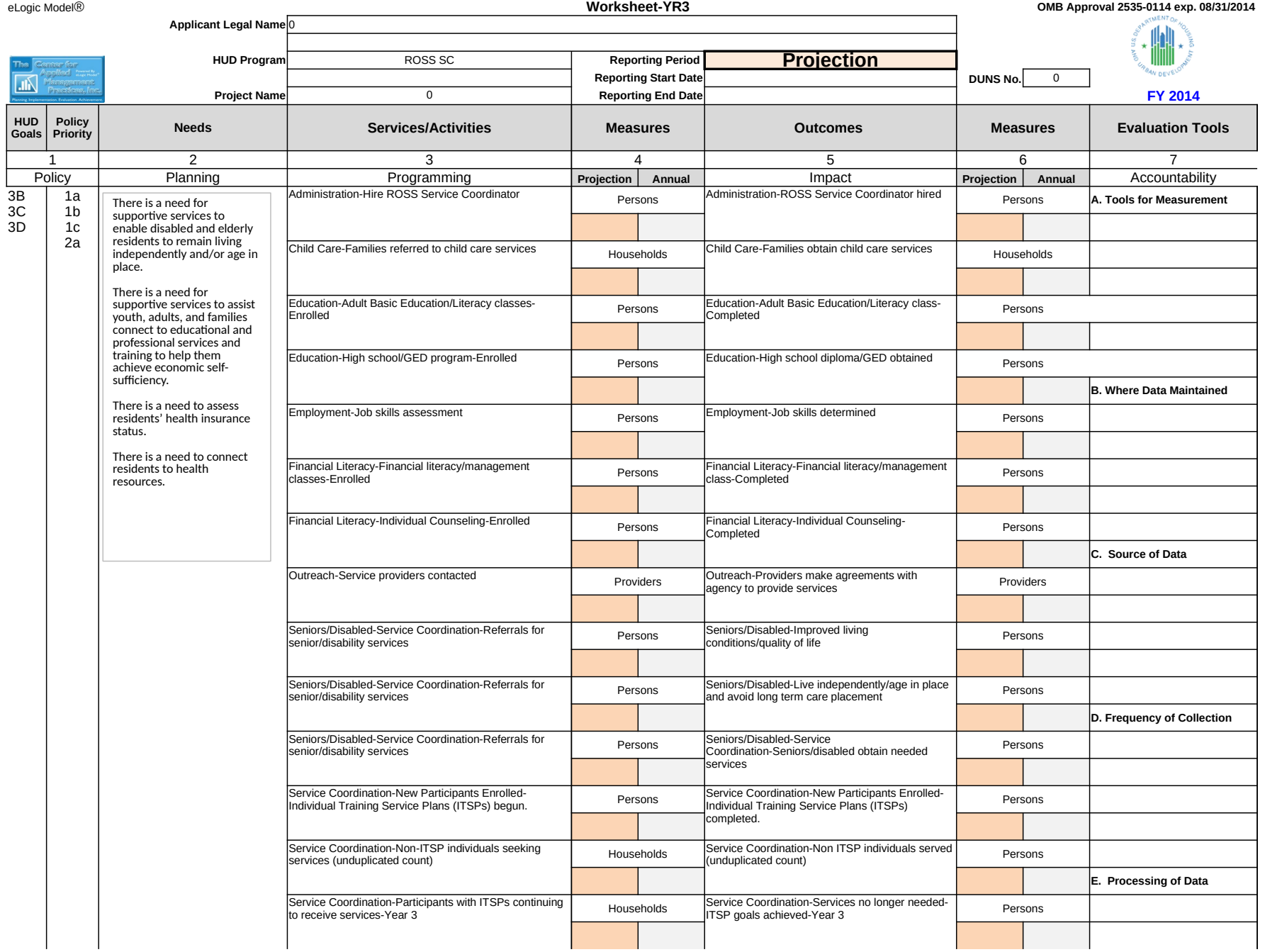

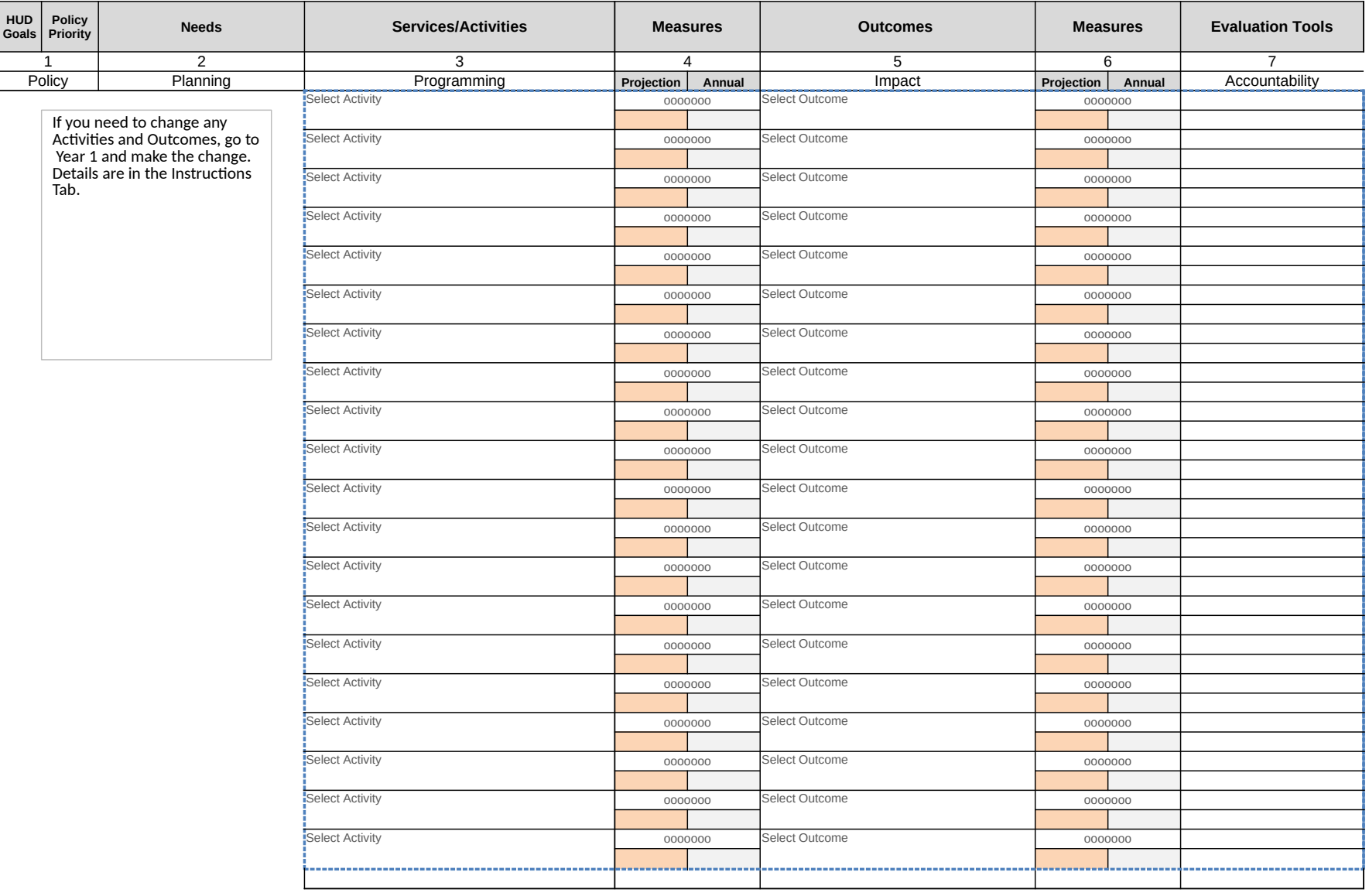

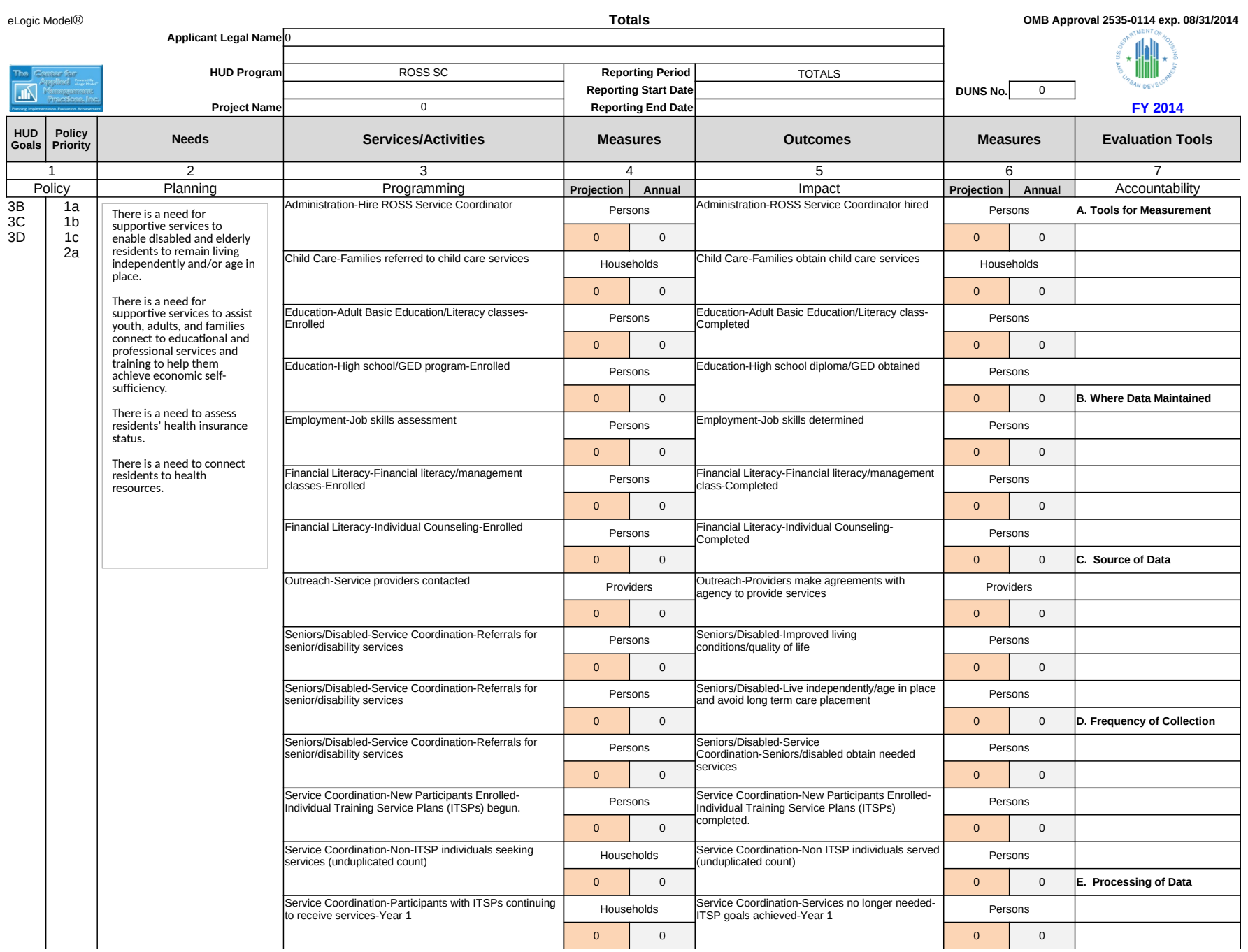

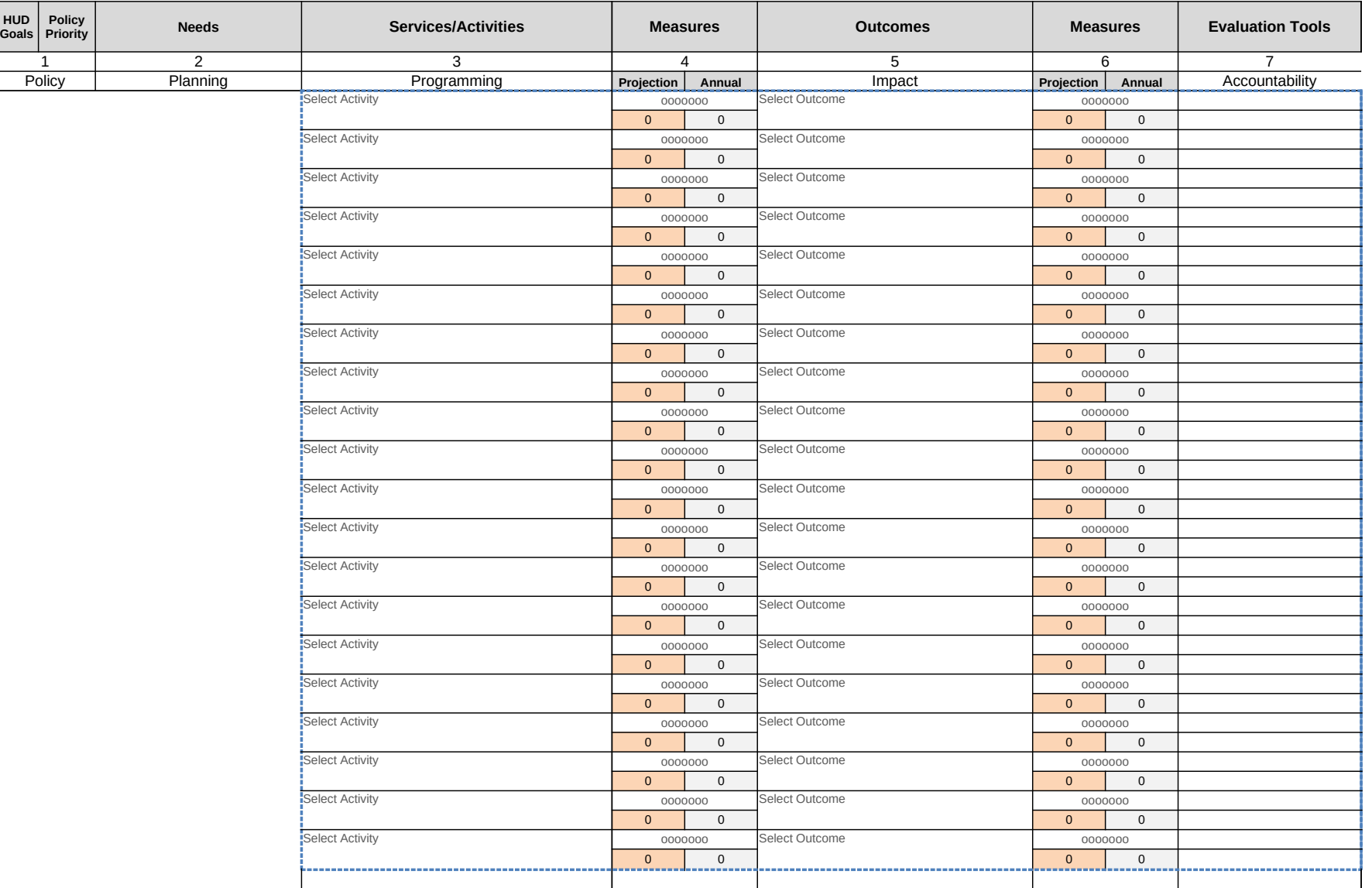

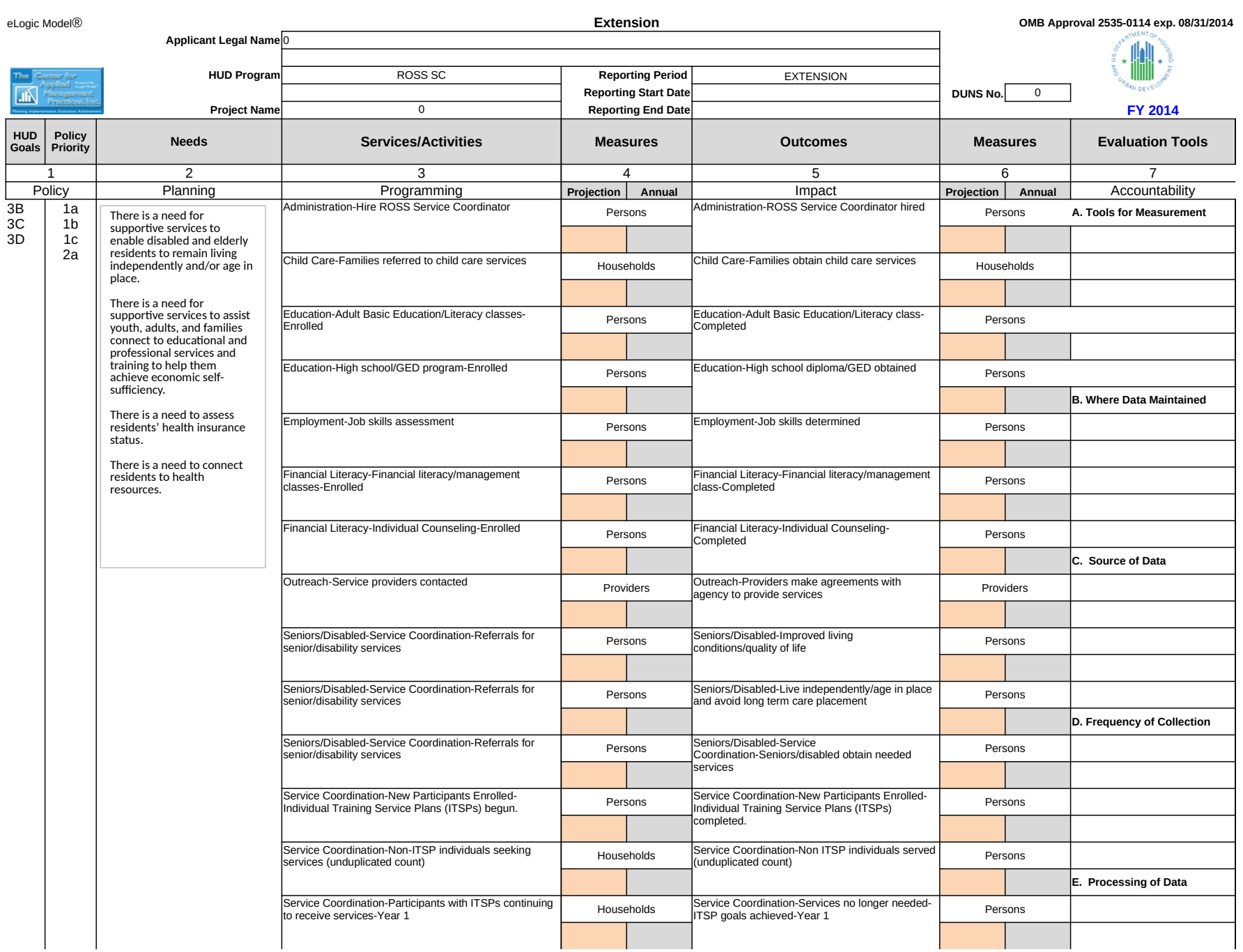

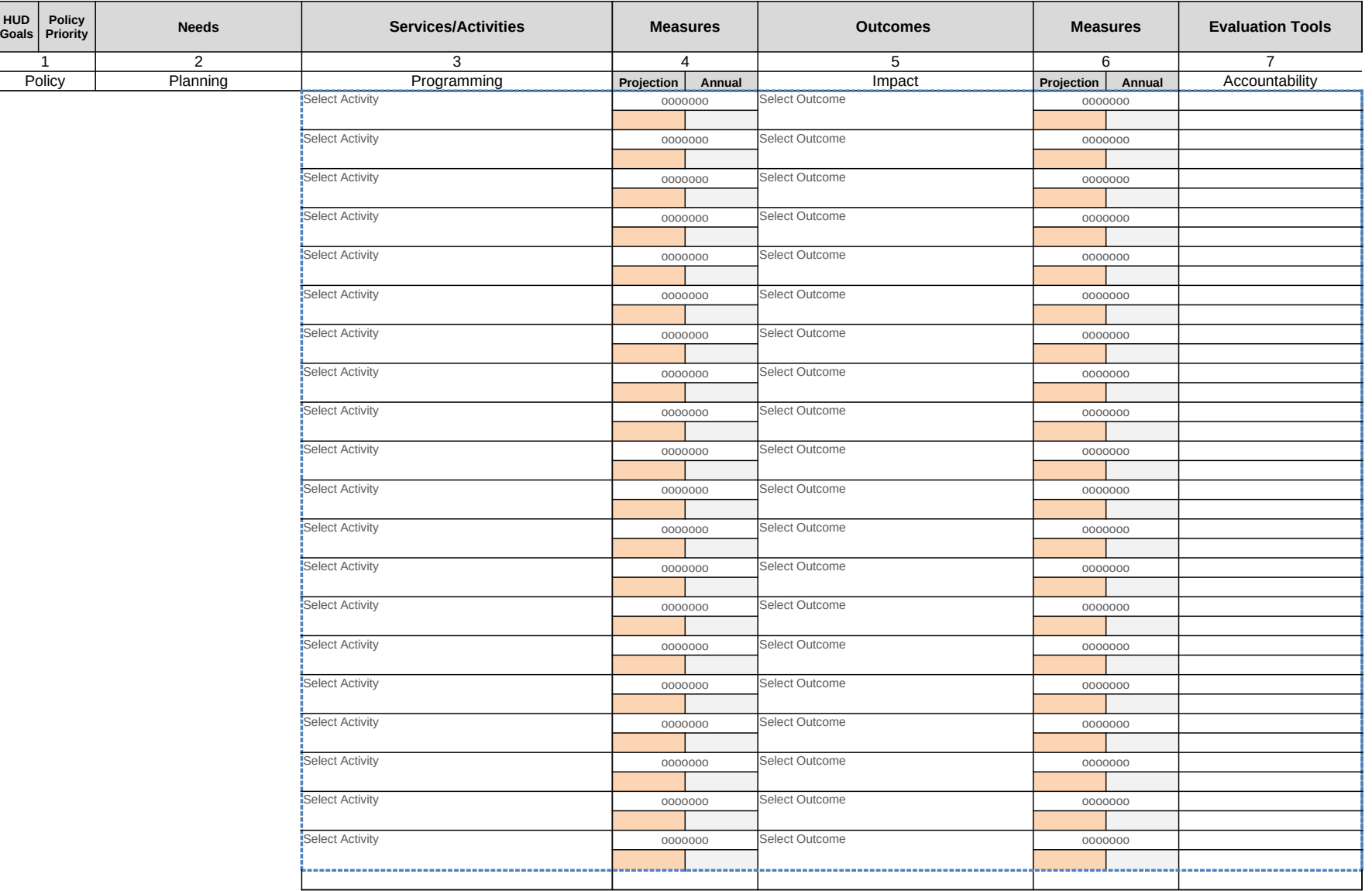

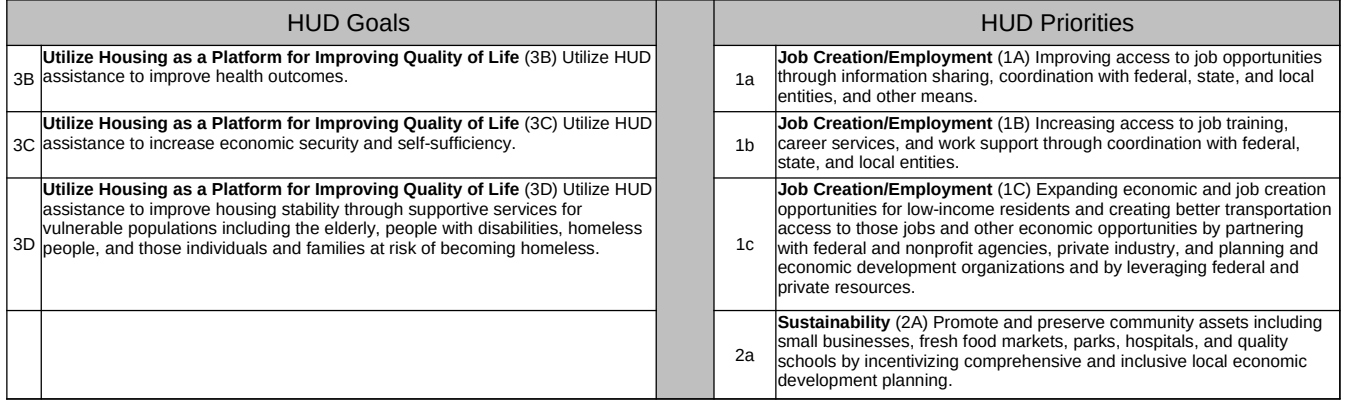

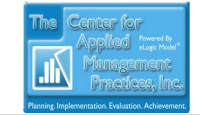

# **CAMP eLogic Model®**

# **Column 2 NEEDS**

There is a need for supportive services to enable disabled and elderly residents to remain living independently and/or age in place.

There is a need for supportive services to assist youth, adults, and families connect to educational and professional services and training to help them achieve economic self-sufficiency.

There is a need to assess residents' health insurance status.

There is a need to connect residents to health resources.

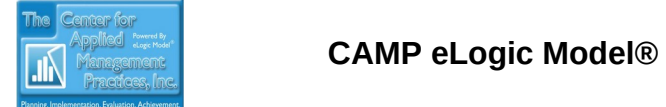

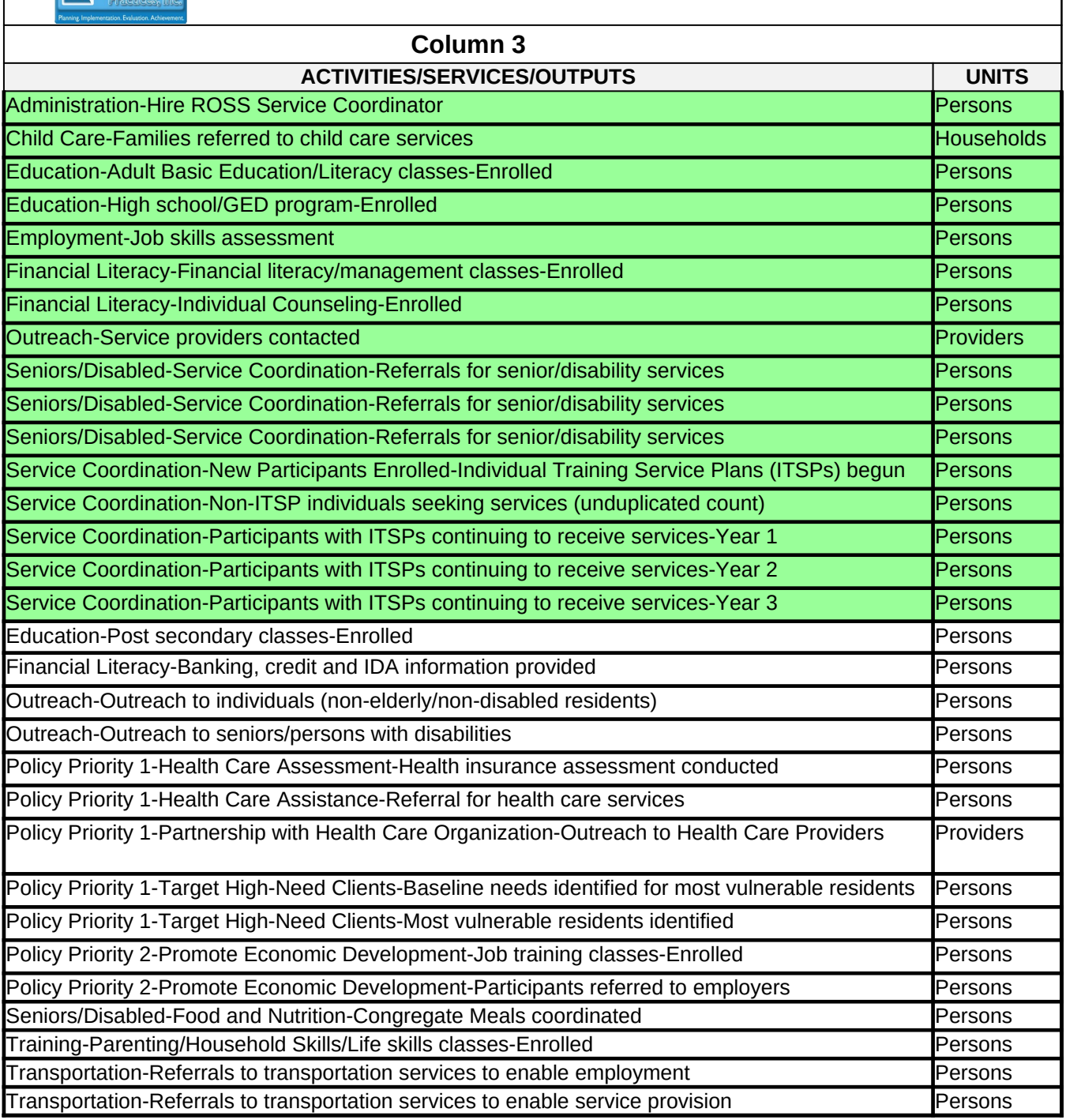

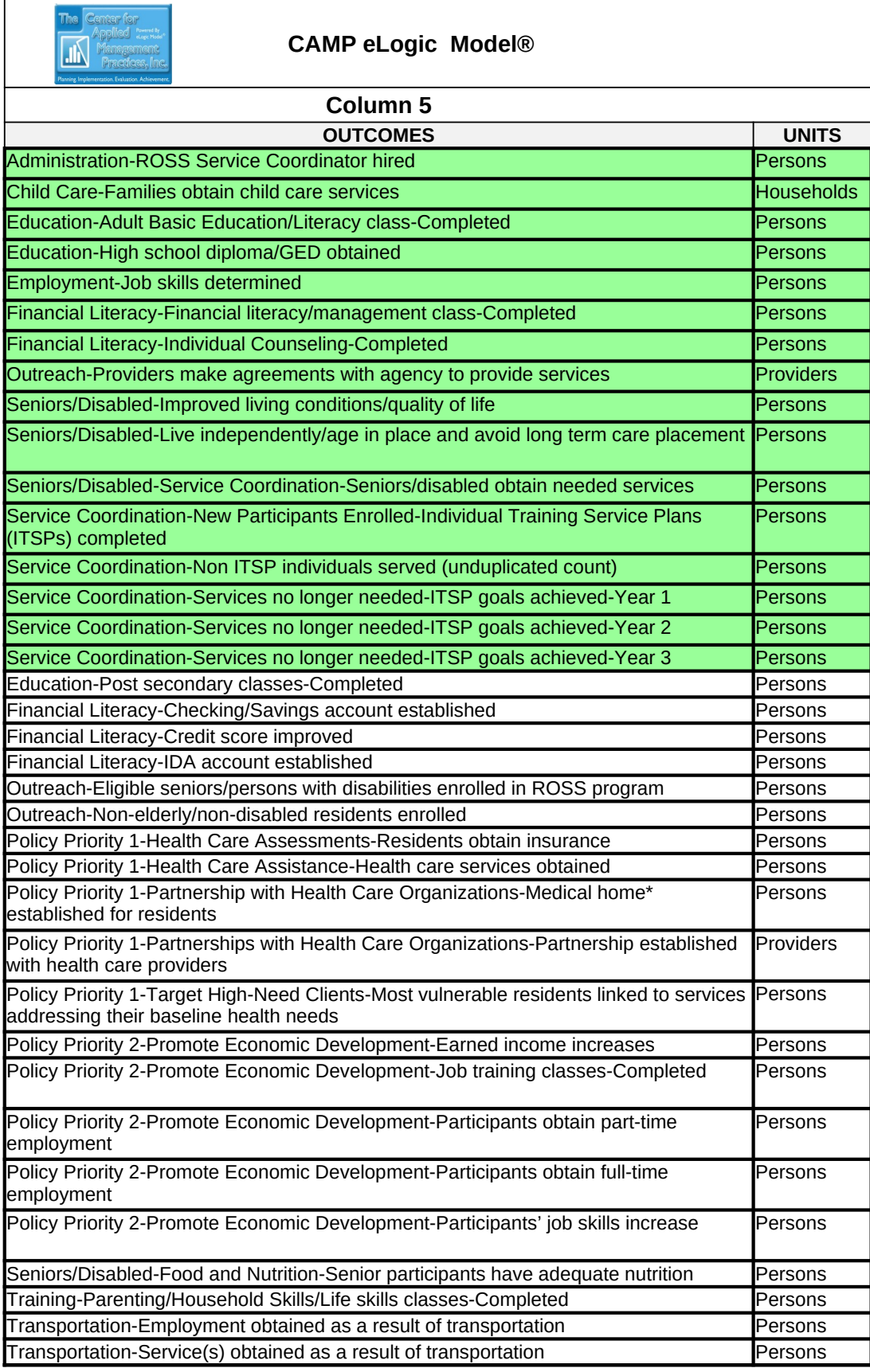

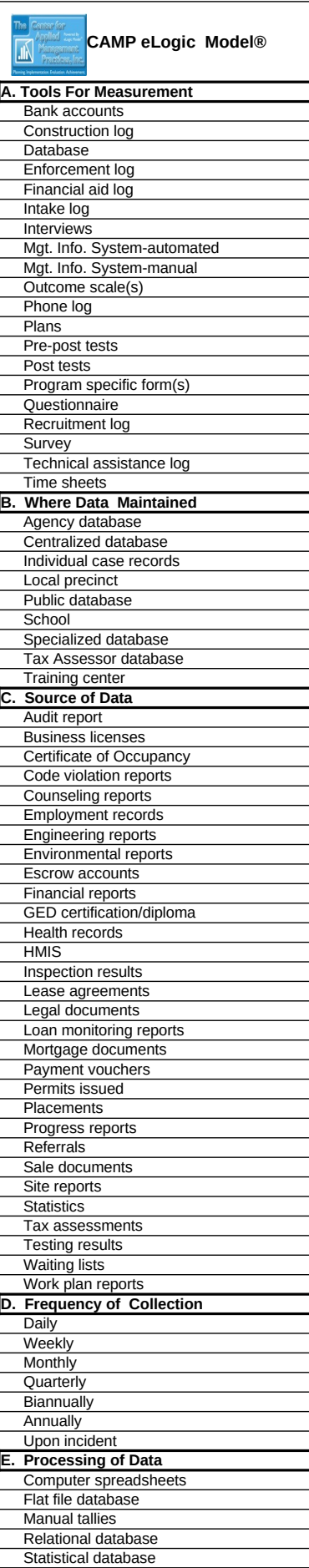